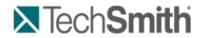

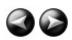

Produce and Share a Video

# **Produce and Share a Video**

The production process, also called rendering, creates an output file based on the sequence of video clips, audio clips, images, and effects on the Timeline.

Preset production options contain settings that have been optimized for your popular distribution methods: Blog, CD, DVD-Ready, HD, iPhone, iPod, Screencast.com, Web, or YouTube.

### **Produce Your First Recording**

1. After recording, within Recorder's Preview Window, click Produce.

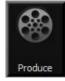

-Or-

Within Camtasia Studio, click Produce and Share.

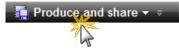

The Production Wizard appears.

| Production Wizard |                        |                                                                                 |
|-------------------|------------------------|---------------------------------------------------------------------------------|
|                   | Welcome to the C       | amtasia Studio Production Wizard                                                |
|                   | <u>S</u> how me how to | produce my video                                                                |
|                   | 🥙 Web                  | <b>~</b>                                                                        |
|                   | Dimensions:            | 640 x 480 (Editing Dimensions)                                                  |
|                   | Format:                | MPEG-4 video (MP4) movie file                                                   |
|                   | Description:           | Creates a high quality, low file size MP4<br>for playback on multiple browsers. |
| < <u>B</u> ac     | k Next >               | Cancel Help                                                                     |

2. The default setting is the recommended video file format based on the recording dimensions, editing dimensions and / or content on the timeline. To change to another output destination, select an option from the dropdown menu:

- Welcome to the Camtasia Studio Production Wiz Show me how to produce my video Web Blog CD IPOD
- 3. Click Next. In the Production name field, give your video a name.

| Production Wizard                                                                                                    |                                         |
|----------------------------------------------------------------------------------------------------|-----------------------------------------|
| Where would you like to save your video file(s)?<br>Select a production name and folder for the video you are producing. |                                         |
| File name and folder<br>Production name                                                                                  |                                         |
| Welcome to Camtasia Studio                                                                                               |                                         |
| Epidee                                                                                                    | ~~~~~~~~~~~~~~~~~~~~~~~~~~~~~~~~~~~~~~~ |

4. Click Finish. The rendering process begins.

| Rendering Project |        |  |
|-------------------|--------|--|
| Rendering Project |        |  |
|                   | 35.6%  |  |
|                   | Cancel |  |

- 5. When rendering is complete, the *Production Results* screen appears. This is an overview listing the specifics of your video such as files created, duration, file size, etc.
- 6. Click Finish to close the Production Wizard.

To learn how to use other Production options, see the following tutorials:

- Produce and Share Directly to YouTube
- Produce and Share Directly to ScreenCast.com
- Produce and Share to Popular Destinations
- Produce to Flash (MPEG-4, FLV or SWF)
- Produce to iPod, iPhone, or iTunes (M4V)

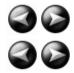

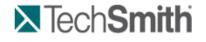

Produce and Share a Video : Produce and Share Directly to YouTube

## Produce and Share Directly to YouTube

#### From within Camtasia Studio

1. Within Camtasia Studio, click Produce and Share down arrow > Share to YouTube.

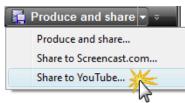

The Sign In to YouTube screen appears.

| Production Wizar                          | Production Wizard                                                         |   |  |
|-------------------------------------------|---------------------------------------------------------------------------|---|--|
| <b>Sign In To Yo</b><br>Sign in to YouT   | <b>puTube.com</b><br>ube with your YouTube or Google Account credentials. | M |  |
| User name:                                | Training Video                                                            |   |  |
| Password:                                 | •••••                                                                     |   |  |
|                                           | Forgot your password?                                                     |   |  |
| Remember me                               |                                                                           |   |  |
| < <u>B</u> ack <u>N</u> ext > Cancel Help |                                                                           |   |  |

- 2. Enter your YouTube credentials. Click Next.
- 3. Give your video a title, choose the category, and select other YouTube options.

| Production Wizard                                                                                                    | × |
|----------------------------------------------------------------------------------------------------|---|
| Produce and upload video to YouTube<br>Give your video a title and description and choose other YouTube upload<br>options. |   |
| Title                                                                                                    |   |
| Training Video                                                                                                    |   |
| Description                                                                                                    |   |
| A                                                                                                    |   |
|                                                                                                    |   |
| <b>v</b>                                                                                                    |   |
| Tags                                                                                                    |   |
|                                                                                                    |   |
| Category                                                                                                    |   |
| Howto & Style 🔻                                                                                                    |   |
| Privacy                                                                                                    |   |
| Share your video with the world (Recommended)                                                                              |   |
| Private (Viewable by you and up to 25 people)                                                                              |   |
|                                                                                                    |   |
| < <u>B</u> ack Finish Cancel Help                                                                                          |   |

4. Click Finish. The video begins the rendering process.

| Rendering Project |        |  |
|-------------------|--------|--|
| Rendering Project |        |  |
|                   | 35.6%  |  |
|                   | Cancel |  |

5. When rendering is complete, the video appears on YouTube and is ready to play.

### From Recorder's Preview Window

1. After recording, within Recorder's *Preview Window*, click **Produce**.

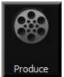

The Production Wizard appears.

- 2. From the dropdown menu, choose **Share to YouTube**.
- 3. Click **Next**. The *Sign In to YouTube* screen appears.

| Production Wiza                 | Production Wizard                                           |                 | X             |
|---------------------------------|-------------------------------------------------------------|-----------------|---------------|
| Sign In To Yo<br>Sign in to You | <b>puTube.com</b><br>Tube with your YouTube or Google Accou | nt credentials. | $\mathcal{M}$ |
| User name:                      | Training Video                                              |                 |               |
| Password:                       | •••••                                                       |                 |               |
| 📝 Remembe                       | Forgot your password?                                       |                 |               |
| i keinembe                      | - me                                                        |                 |               |
| < <u>B</u> ac                   | < Back Next > Cancel Help                                   |                 |               |

- 4. Enter your YouTube credentials. Click Next.
- 5. Give your video a title, choose the category, and select other YouTube options.

| itle                                          |     |  |
|-----------------------------------------------|-----|--|
|                                               |     |  |
| Training Video                                |     |  |
| escription                                    |     |  |
|                                               | *   |  |
|                                               | _   |  |
| ags                                           |     |  |
| ategory                                       |     |  |
| Howto & Style                                 | •   |  |
| rivacy                                        |     |  |
| Share your video with the world (Recommended) |     |  |
| Private (Viewable by you and up to 25 peop    | le) |  |

6. When rendering is complete, the video appears on YouTube and is ready to play.

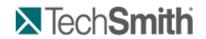

Produce and Share a Video : Produce and Share Directly to ScreenCast.com

## Produce and Share Directly to ScreenCast.com

#### From within Camtasia Studio

1. Within Camtasia Studio, click Produce and Share down arrow > Share to Screecast.com.

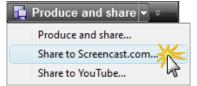

The Sign In to Screencast.com screen appears.

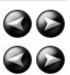

| Production Wizard     |                       |
|-----------------------|-----------------------|
| Sign In To Screenc    | ast.com               |
| Email:<br>Password:   | mul@techsmith.com     |
| Remember me           | Forgot your password? |
| Sign up for a free Sc | reencast.com account! |

- 2. Enter your Screencast.com credentials. Click Next.
- 3. Give your video a title and choose the folder that will hold this video. If desired, select other Screencast.com options or add attachments.

| Production Wizard                                       |                                   |  |  |
|---------------------------------------------------------|-----------------------------------|--|--|
| Produce Video                                           |                                   |  |  |
| Video title:<br>Screencast.com folder:                  | Screencast.com folder: My Library |  |  |
| Encode settings Screencast.com options Attachment files |                                   |  |  |
|                                                         | < Back Finish Cancel Help         |  |  |

4. Click Finish. The video begins the rendering process.

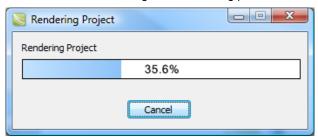

5. When rendering is complete, the video appears on Screencast.com and is ready to play.

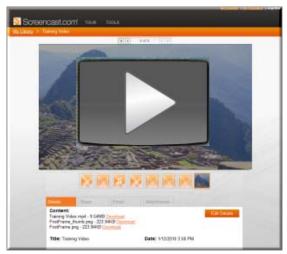

### From Recorder's Preview Window

1. After recording, within Recorder's Preview Window, click Produce.

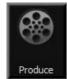

The Production Wizard appears.

2. From the dropdown menu, choose Share to Screencast.com.

| Production Wizard |                                                  |
|-------------------|--------------------------------------------------|
|                   | Welcome to the Camtasia Studio Production Wizard |
|                   | Show me how to produce my video                  |
|                   | 📀 Web 💌                                          |
|                   | Blog                                             |
|                   | Share to Screencast.com 💥                        |
|                   | 1000 Share to YouTube                            |

3. Click Next. The Sign In to Screencast.com screen appears.

| Production Wizard                          |                       |
|--------------------------------------------|-----------------------|
| Sign In To Screenc                         | ast.com               |
| Email:                                     | mul@techsmith.com     |
| Password:                                  | •••••                 |
|                                            | Forgot your password? |
| 📝 Remember me                              |                       |
| Sign up for a free Screencast.com account! |                       |

- 4. Enter your Screencast.com credentials. Click Next.
- 5. Give your video a title and choose the folder that will hold this video. If desired, select other Screencast.com options or add attachments.

| Production Wizard                                                                   | x                                                                       |
|-------------------------------------------------------------------------------------|-------------------------------------------------------------------------|
| Produce Video                                                                       |                                                                         |
| Video title:<br>Screencast.com folder:<br>Include table of conte<br>Encode settings | Training Video My Library  ents Screencast.com options Attachment files |
|                                                                                     | < Back Finish Cancel Help                                               |

6. Click Finish. The video begins the rendering process.

| Rendering Project |        |  |
|-------------------|--------|--|
| Rendering Project |        |  |
|                   | 35.6%  |  |
|                   | Cancel |  |

7. When rendering is complete, the video appears on Screencast.com and is ready to play.

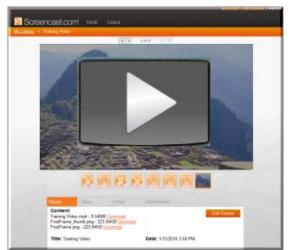

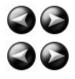

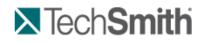

Produce and Share a Video : Produce and Share to Popular Destinations

## **Produce and Share to Popular Destinations**

Production presets contain production settings optimized for your intended distribution method: Blog, CD, DVD-Ready, HD, iPhone, iPod, Screencast.com, Web, or YouTube.

The Production Wizard automatically selects a preset setting compatible with the dimensions selected in the <u>Editing Dimensions</u> dialog box.

#### **To Produce and Share**

- 1. Make all edits to your video.
- 2. Click Produce and Share.

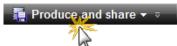

3. The *Production Wizard* appears. A preset based on your editing dimensions is the default. To choose another preset, make a selection from the dropdown menu.

| 🕒 Web     | T  |
|-----------|----|
| Blog      |    |
| 💿 ср      |    |
| DVD-Ready |    |
| но        |    |
| iPhone    | *  |
| iPod      | 43 |

4. The specific settings for the preset appear.

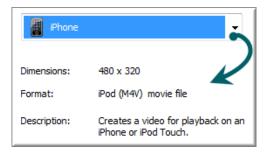

- 5. Click Next.
- 6. Enter a name and file location. Click Next.
- 7. Click Finish.

The video begins rendering and saves to the selected location.

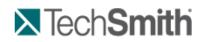

Produce and Share a Video : Produce and Share to Popular Destinations : Add or Edit a Production Preset

## Add or Edit a Production Preset

Add a new production preset to:

- Create a production standard for company, team, or yourself.
- Save frequently used production settings.

Edit a production preset to:

- Customize the default presets to fit your production needs.
- Make changes to existing presets
- 1. In Camtasia Studio, click Produce and Share.

Produce and share - ⇒

2. The Production Wizard appears. Select Add / Edit preset from the dropdown.

| Production Wizard                | ×                                                                                                    |
|----------------------------------|----------------------------------------------------------------------------------------------------|
|                                  | Welcome to the Camtasia Studio Production Wizard<br>Show me how to produce my video                       |
| Camtasia<br>Studio<br>TechSmitti | Web   Blog   CD   HD   Custom production settings   Add / Edit preset   iPhone   iPhone   iPhone   iPhone |

- 3. Click **Next**. The *Manage Production Presets* dialog box appears.
- 4. To add a preset, click the New button. The Create a Production Preset Wizard opens. To edit an existing preset, select a preset from the dropdown and click the Edit button. The Edit a Production Preset Wizard opens.
- 5. Enter a name and description for the preset and choose a file format.
- 6. Click Next. Step through the rest of the wizard to make selections relevant to the file format that you chose.
- 7. At the end of the wizard, click Finish.
- 8. In the Manage Production Presets dialog box, click Close.

The production preset appears in the dropdown list in the Production Wizard.

| Production Wizard     | ×.                                               |
|-----------------------|--------------------------------------------------|
|                       | Welcome to the Camtasia Studio Production Wizard |
|                       | Show me how to produce my video                  |
|                       | 💊 Web 🔽                                          |
|                       | Blog                                             |
|                       | <u>()</u> ср                                     |
| Camtasia              | Straining Videos                                 |
| Studio                | 🕘 Web                                            |
| 🔀 Tech <b>Smith</b> i | Custom production settings                       |
|                       | Share to Screencast.com                          |
|                       | ™ Bhare to YouTube                               |
|                       |                                                  |
| [                     | < Back Next > Cancel Help                        |

See also:

- Produce and Share to Popular
- Share a Production Preset
- Save Production Settings as a Preset

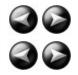

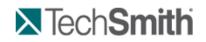

Produce and Share a Video : Produce and Share to Popular Destinations : Share a Production Preset

## **Share a Production Preset**

Share production presets to:

- Share an optimal way to display videos for a particular form of media, such as for a mobile device.
- Work on a project or class assignment with multiple people that require specific dimensions, file formats, or other production options.
- Define a standard look for a company's videos.

#### **Share a Production Preset**

You cannot share presets created in previous versions of Camtasia Studio.

- 1. Open the following file location:
  - On Windows XP or earlier version: C:\Documents and Settings\My Documents\Camtasia Studio\Custom Production Presets 7.0
  - On Windows Vista: C:\User\Documents\Camtasia Studio\Custom Production Presets 7.0
- 2. Right-click on the production preset (.xml) to share. Select Send To > Mail Recipient.
- 3. The recipient needs to copy the file into the same file location.

The production preset appears in the recipient's dropdown in the Production Wizard.

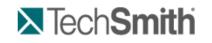

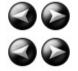

Produce and Share a Video : Produce using Custom Production Settings

## **Produce using Custom Production Settings**

The **Custom production settings** option allows you to select detailed production options and save the settings as a preset for future use.

In the Production Wizard, select the following series of production options for the **Custom production settings** option. The options available depend on the file format selected.

1. In Camtasia Studio, click Produce and Share.

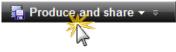

- 2. The Production Wizard appears. Select Custom production settings from the dropdown. Click Next.
- 3. Select the appropriate file format based how you will distribute the video. See <u>Production File Format</u> <u>Overview</u> for recommendations.
- Select any additional output options. You can choose to include a .mp3, .m4v (for iPod or iTunes), or a PowerPoint presentation with the produced video for viewer's to download. Click Next.
- 5. Select the encoding options. Click Next.
- 6. Select the Production Wizard: Video Size. Click Next.
- 7. Select the Production Wizard: Video Options. Click Next.
- 8. If you have markers on the Timeline, customize the table of contents or choose to create multiple videos based on the markers. Click **Next**. See <u>Customize a Video Based on Markers</u>.
- 9. On the Produce Video screen, select the file save, post production, and upload options.
- 10. Click **Finish**. The video begins rendering.

| File Format                       | Recommended Distribution                                                                                         | Description                                                                                                    |  |
|-----------------------------------|----------------------------------------------------------------------------------------------------|----------------------------------------------------------------------------------------------------|--|
| Flash (MPEG-4 AVC)                | Web playback in multiple browsers                                                                                | Ideal for longer or high motion videos                                                                                                    |  |
| *Recommended<br>Flash (FLV)       | Web playback when Flash<br>video player accepts the FLV<br>format and does not accept<br>MPEG-4 AVC              | Good for longer or high motion videos                                                                                                    |  |
| Flash (SWF)                       | Web playback in multiple browsers                                                                                | Ideal for short, low motion screen videos                                                                                                    |  |
| Windows Media Player (WMV)        | Windows Media Player<br>Web                                                                                      | Good choice for audiences on<br>Windows operating system. Windows<br>Media Player is installed on most<br>Windows computers.                        |  |
| QuickTime movie (MOV)             | Cross-platform playback (Mac<br>or Windows)<br>QuickTime Movie Player                                            | Good choice for audiences on both<br>Macintosh and Windows operating<br>systems. QuickTime Player required<br>for playback.                         |  |
| Audio Video Interleave (AVI)      | CD<br>DVD<br>Hard drive                                                                                          | Retains the highest quality settings.<br>You can import .avi files into other<br>video editing software.                                            |  |
| <u>iPod, iPhone, iTunes (M4V)</u> | Video capable iPod<br>iPod Touch<br>iPhone<br>iTunes                                                             | Produces a video for playback on a<br>video capable iPod, iPod Touch,<br>iPhone, or within iTunes.                                                  |  |
| Audio only (MP3)                  | Audio playback                                                                                                   | Produces an audio file.                                                                                                    |  |
| RealMedia (RM)                    | RealMedia Player                                                                                                 | Produces a video for playback in RealPlayer.                                                                                                    |  |
| Camtasia for RealPlayer (CAMV)    | Camtasia for RealPlayer Plug-<br>In<br>Playback on a viewer's hard<br>drive, from a network, or over<br>the Web. | Produces lossless, highly<br>compressed video. Ideal for content<br>with few color gradient and low<br>motion. RealPlayer required for<br>playback. |  |
| Animation File (Animated GIF)     | Web<br>Email<br>Documents                                                                                        | Ideal for short animations such as<br>animated graphics or 1-5 second<br>clips.<br>GIF files do not include audio and<br>are limited to 256 colors. |  |
| Additional Outputs                |                                                                                                    |                                                                                                    |  |
| MP3                               | Audio playback                                                                                                   | Audio only file. Select the audio format from the dropdown list.                                                                                    |  |
| M4V                               | Video capable iPod<br>iTunes                                                                                     | Produces a copy of the produced video for playback on an iPod or within iTunes.                                                                     |  |
| PPT                               | Microsoft PowerPoint®                                                                                            | Include a PowerPoint presentation to download.                                                                                                    |  |

#### **Production File Format Overview**

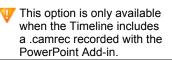

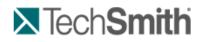

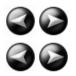

Produce and Share a Video : Produce using Custom Production Settings : Produce to Flash (MPEG-4, FLV or SWF)

## Produce to Flash (MPEG-4, FLV or SWF)

The Flash output (MPEG-4, FLV or SWF) creates a high quality, low file size video for playback on multiple Web browsers.

- The MPEG-4 AVC file format offers the best compression for both screen recordings and high motion videos.
- The FLV format should be used for Web playback when the Flash video player accepts the FLV format and does not accept MPEG-4 AVC.
- The SWF file format is ideal for producing short videos (approximately 15 minutes or less) that do not contain a great deal of motion, such as transitions, Zoom-n-Pan keyframes, or animation.

With the ExpressShow Flash template, you can customize the video's table of contents, about box, start screen and end screen.

1. In Camtasia Studio, click Produce and Share.

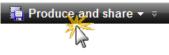

The Production Wizard appears.

- 2. Select Custom production settings from the dropdown. Click Next.
- 3. Select the MP4/FLV/SWF Flash output option. Click Next.
- 4. In the *Flash Templates* screen, select a <u>Flash template</u> and a <u>Flash Template Theme</u>. Click the <u>Flash</u> <u>options</u> button to customize the Flash format, audio, table of contents, and controls. Click **Next**.
- 5. Select the video options. Click Next.
- 6. On the Produce Video screen, select the file save, post production, and upload options.
- 7. Click Finish. The video begins rendering.

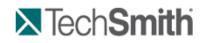

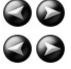

Produce and Share a Video : Produce using Custom Production Settings : Produce to Flash (MPEG-4, FLV or SWF) : Flash Templates

### **Flash Templates**

Camtasia Studio > Produce video as > Custom production settings > Next > MP4/FLV/SWF – Flash Output > Next

The *Flash Templates* screen in the Production Wizard determines the appearance, layout, and dimensions of the final Flash video.

- The <u>Flash Template</u> defines the layout of the video based on elements on the Timeline such as markers, Flash quizzes or surveys, and Picture-in-Picture (PIP).
- First The Flash Template Theme defines the appearance of the video controller and wrapper.
- Click the <u>Flash options</u> button to select advanced Flash options such as file format, audio encoding, table of contents, controls and end actions.
- Select the maximum dimensions for the video from the Fit in dropdown list.
- The Preview area shows a sample of the Flash template, theme, and Flash options selected. Click the <u>Video, Controls, TOC</u>, or <u>PIP</u> links within the Preview area to select options.

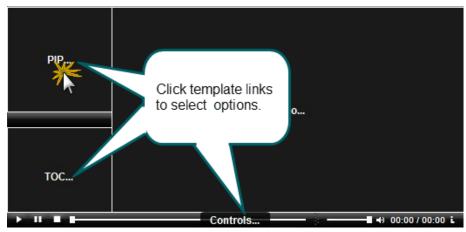

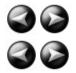

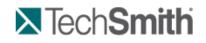

Produce and Share a Video : Produce using Custom Production Settings : Produce to Flash (MPEG-4, FLV or SWF) : Flash Template Examples

## **Flash Template Examples**

S Camtasia Studio > Produce and Share button > Custom production settings > Next > MP4/FLV/SWF – Flash Output > Next

The **Flash Template** defines the layout of the video based on elements on the Timeline such as markers, Flash quizzes or surveys, and Picture-in-Picture (PIP).

| Template                              | Description                                                                                                    |     | Minimum Version<br>Required                            |
|---------------------------------------|----------------------------------------------------------------------------------------------------|-----|--------------------------------------------------------|
| One video One video                   | Produces a main video with embedded playback controls.                                                                                                    | A A | MPEG-4: Flash<br>Player 9.0.115<br>SWF: Flash Player 8 |
| One video with TOC One video with TOC | Produces a main video with embedded<br>playback controls and a table of<br>contents (TOC).<br><u>Table of contents</u> entries are based<br>on any markers, quizzes, or surveys on<br>the Timeline. | A A | MPEG-4: Flash<br>Player 9.0.115<br>SWF: Flash Player 8 |
| One video with PIP                    | Produces a main video with embedded<br>Picture-in-Picture (PIP) video and<br>embedded playback controls.                                                                                            | A A | MPEG-4: Flash<br>Player 9.0.115<br>SWF: Flash Player 8 |

| One video with PIP                                    |                                                                                                    |     |                                                                                                    |
|-------------------------------------------------------|----------------------------------------------------------------------------------------------------|-----|----------------------------------------------------------------------------------------------------|
| One video with PIP and TOC One video with PIP and TOC | Produces a main video with embedded<br>Picture-in-Picture (PIP) video,<br>embedded playback controls, and a<br>table of contents (TOC).<br><u>Table of contents</u> entries are based<br>on any markers, quizzes, or surveys on                                        | A A | MPEG-4: Flash<br>Player 9.0.115<br>SWF: Flash Player 8                                                                      |
| Two videos side-by-side Two videos side-by-side       | the Timeline.<br>Produces a main video with a Picture-<br>in-Picture (PIP) video located to the<br>side of the main video and embedded<br>playback controls.                                                                                                    | A   | Flash Player 9.0.115                                                                                                    |
| Two videos side-by-side with TOC                      | Produces a main video with a Picture-<br>in-Picture (PIP) video located to the<br>side of the main video, embedded<br>playback controls, and a table of<br>contents.<br>Table of contents entries are based<br>on any markers, quizzes, or surveys on<br>the Timeline. | 4   | Flash Player 9.0.115                                                                                                    |
| ExpressShow<br>ExpressShow                            | Produces a main video with embedded playback controls and customizable                                                                                                    | A A | MPEG-4: Flash<br>Player 9.0.115<br>SWF: Flash Player 8.<br>If the Full Screen<br>option is enabled,<br>Flash Player 9.0.28. |
| ExpressShow with TOC ExpressShow with TOC             | Produces a main video with embedded<br>playback controls, customizable and a<br>table of contents.<br><u>Table of contents</u> entries are based<br>on any markers, quizzes, or surveys on<br>the Timeline.                                                            | A A | MPEG-4: Flash<br>Player 9.0.115<br>SWF: Flash Player 8.<br>If the Full Screen<br>option is enabled,<br>Flash Player 9.0.28. |
| ExpressShow with PIP                                  | Produces a main video with embedded<br>playback controls, embedded Picture-<br>in-Picture video (PIP), and other<br>customizable Flash options.                                                                                                    | A A | MPEG-4: Flash<br>Player 9.0.115<br>SWF: Flash Player 8.<br>If the Full Screen<br>option is enabled,<br>Flash Player 9.0.28. |
| ExpressShow with PIP and TOC                          | Produces a main video with embedded<br>playback controls, embedded Picture-<br>in-Picture (PIP), customizable and<br>other customizable Flash options.<br><u>Table of contents</u> entries are based<br>on any markers, quizzes, or surveys on<br>the Timeline.        | A A | MPEG-4: Flash<br>Player 9.0.115<br>SWF: Flash Player 8.<br>If the Full Screen<br>option is enabled,<br>Flash Player 9.0.28. |
| Legacy SWF Output                                     | Produces one video in SWF format<br>with embedded basic playback<br>controls.                                                                                                    | A   | Flash Player 6                                                                                                    |
| No Controls                                           | Produces a video only file with no<br>embedded playback controls. Ideal for<br>importing into other video editing<br>applications.                                                                                                    | A   | SWF: Flash Player 6                                                                                                    |

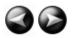

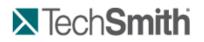

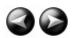

Produce and Share a Video : Produce using Custom Production Settings : Produce to Flash (MPEG-4, FLV or SWF) : Flash Template Theme

## **Flash Template Theme**

S Camtasia Studio > Produce and Share button > Custom production settings > Next > MP4/FLV/SWF – Flash Output > Theme

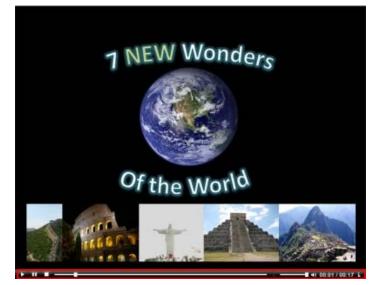

The theme determines the appearance of the video controller and wrapper. The selected theme appears in the Preview.

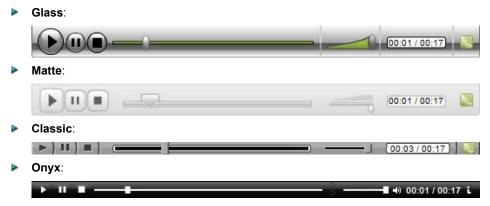

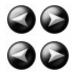

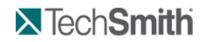

Produce and Share a Video : Produce using Custom Production Settings : Produce to Flash (MPEG-4, FLV or SWF) : Flash Video Dimensions

### **Flash Video Dimensions**

S Camtasia Studio > Produce and Share button > Custom production settings > Next > MP4/FLV/SWF – Flash Output > Next > Change Dimensions button

The total dimensions for the video include the main video and any side-by-side video, table of contents, playback controls, and player wrapper. The **Fit in** option determines the maximum dimensions for the video.

- **Fit in:** Select the maximum dimensions for the video. The total dimensions will always be less than or equal to the Fit in dimensions.
- Video: Dimensions of the main video
- PIP/TOC: Dimensions of side-by-side video. Only applies to side-by-side templates.
- **Controls:** Dimensions of playback controls. The controls width always matches the main video width. The controls height is determined by the theme selected.
- **Total:** The total dimensions for the video including the main video, any side-by-side video, table of contents, and playback controls. The total dimensions will always be less than or equal to the **Fit in** dimensions.

#### **Change the Dimensions**

Click the **Change Dimensions** button to enter custom dimensions.

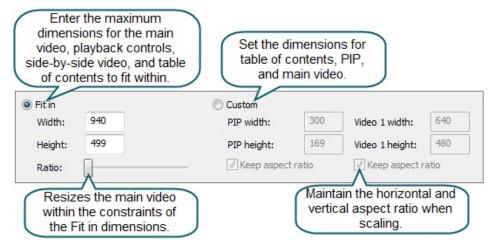

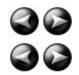

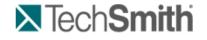

Produce and Share a Video : Produce using Custom Production Settings : Produce to Flash (MPEG-4, FLV or SWF) : Flash File Format and Compression

### **Flash File Format and Compression**

S Camtasia Studio > Produce and Share button > Custom production settings > Next > MP4/FLV/SWF – Flash Output > Next > Flash Options button > Video tab

#### **File Format**

The Flash output (MPEG-4, FLV or SWF) creates a high quality, low file size video for playback on multiple Web browsers. Select the Flash file format:

- MPEG-4 (Recommended): Offers the best compression for both screen recordings and high motion videos.
- FLV: The FLV format should be used for Web playback when the Flash video player accepts the FLV format and does not accept MPEG-4 AVC.

SWF: Ideal for producing short videos (approximately 15 minutes or less) that do not contain a great deal of motion, such as transitions, Zoom-n-Pan keyframes, or animation.

### **MP4 and FLV Options**

| Option          | Description                                                                                                    |
|-----------------|----------------------------------------------------------------------------------------------------|
| Frame rate      | The Automatic option preserves the highest frame rate for all clips on the Timeline. To decrease the file size, select a lower frame rate.                   |
|                 | Decreasing the frame rate to reduce the bandwidth required by<br>the video stream may cause the video to appear choppy during<br>playback.                   |
| Key frame every | Key frames determine accuracy when seeking through a video. To decrease file size, increase the number of seconds between key frames.                        |
| Encoding mode   | The Quality (strongly recommended) encoding mode allows the bitrate to vary as needed to achieve a given quality without unnecessarily increasing file size. |
|                 | The Bitrate encoding mode sets the maximum data transfer rate (in Kbps). A lower bitrate produces a smaller file size but may decrease the video quality.    |

### **SWF** Options

| Option                                  | Description                                                                                                    |  |
|-----------------------------------------|----------------------------------------------------------------------------------------------------|--|
| Colors                                  | The Automatic option preserves the highest color settings for all clips on the Timeline. To decrease the file size, select a lower color depth.                                                        |  |
|                                         | Decreasing the color depth degrades the quality of the produced video.                                                                                                    |  |
| Frame rate                              | The Automatic option preserves the highest frame rate for all clips on the Timeline. To decrease the file size, select a lower frame rate.                                                             |  |
|                                         | Decreasing the frame rate to reduce the bandwidth required by the video stream may cause the video to appear choppy during playback.                                                                   |  |
| Use JPEG compression and quality slider | DN JPEG compression loses some image quality. 100% is the highest quality f<br>the compressed video and 10% is the lowest. Higher image quality results i<br>larger file sizes for the produced video. |  |
| Compressed SWF<br>(Recommended)         | (ExpressShow template only) Compresses the SWF video file. Disable the <b>Compressed SWF</b> option when embedding the produced video into a PDF or PowerPoint presentation.                           |  |

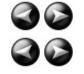

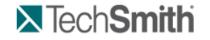

Produce and Share a Video : Produce using Custom Production Settings : Produce to Flash (MPEG-4, FLV or SWF) : Customize Side-by-Side Video Options

## **Customize Side-by-Side Video Options**

| Camtasia Studio > Produce and Share button > Custom production settings > Next > MP4/FLV/SWF– Flas<br>Output > Next > Select the Two videos side-by-side template > Flash Options button > PIP tab |                                                                                                    |  |  |
|----------------------------------------------------------------------------------------------------|----------------------------------------------------------------------------------------------------|--|--|
| Option Description                                                                                                    |                                                                                                    |  |  |
| Frame rate                                                                                                    | The Automatic option preserves the highest frame rate for all clips on the Timeline. To decrease the file size, select a lower frame rate. |  |  |
|                                                                                                    | Decreasing the frame rate to reduce the bandwidth required by<br>the video stream may cause the video to appear choppy during<br>playback. |  |  |
| Bitrate                                                                                                    | Drag the Bitrate slider to adjust the data transfer rate (in Kbps).                                                                        |  |  |

|                  | Determines the overall size of the video by setting a maximum<br>Kilobytes per second to use. A lower bitrate produces a smaller file<br>size but may decrease the video quality. |
|------------------|----------------------------------------------------------------------------------------------------|
| Background Image | Select a background image to display when the PIP video is not present.                                                                                                    |

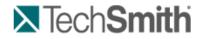

Produce and Share a Video : Produce using Custom Production Settings : Produce to Flash (MPEG-4, FLV or SWF) : Flash Options Audio Tab

## **Flash Options Audio Tab**

S Camtasia Studio > Produce and Share button > Custom production settings > Next > MP4/FLV/SWF – Flash Output > Flash Options button > Audio tab

| Option                         | Description                                                                                                    |
|--------------------------------|----------------------------------------------------------------------------------------------------|
| Encode audio                   | Disable this option if you do not want to include audio in the final video. Select the audio bitrate from the dropdown. |
| Initial volume slider position | Drag the slider to set the initial volume level for the video.                                                          |

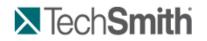

Produce and Share a Video : Produce using Custom Production Settings : Produce to Flash (MPEG-4, FLV or SWF) : Customize the Flash Table of Contents

### **Customize the Flash Table of Contents**

S Camtasia Studio > Produce and Share button > Custom production settings > Next > MP4/FLV/SWF – Flash Output > Next > Select a Template with a TOC> Flash Options button > Table of Contents tab

Markers, quizzes, and surveys create navigation points within a video. When you select a Flash template with a table of contents, the markers, quizzes, and surveys appear as interactive hyperlinks within the table of contents.

To edit and customize the table of contents, select from the following options:

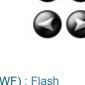

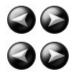

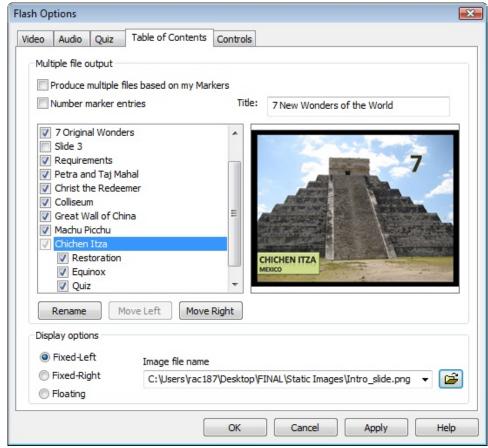

| Option                                     | Description                                                                                                    |  |
|--------------------------------------------|----------------------------------------------------------------------------------------------------|--|
| Produce multiple files based on my markers | Produce a separate video production for each marker on the Timeline.                                                                                        |  |
| Number the marker<br>entries               | Number the table of contents entries sequentially in the produced TOC. 7. Colliseum 8. Great Wall of China 9. Machu Picchu 10. Chichen Itza 11. Restoration |  |
| Markers, quizzes, and surveys              | Disable the markers, quizzes, or surveys you do not want to appear in the table<br>of contents.                                                             |  |
| Rename                                     | To rename a TOC entry, double-click the entry in the list and type a new name.<br>Or, select the entry from the list and click <b>Rename</b> .              |  |
| Move Left                                  | To decrease the indent, select an entry from the list and click Move Left.                                                                                  |  |
| Move Right                                 | To indent an entry, select an entry from the list and click <b>Move Right</b> .                                                                             |  |

The ExpressShow with TOC Flash template provides additional customization options for the table of contents:

| [   |   | Option | Description                                                                                                    |
|-----|---|--------|----------------------------------------------------------------------------------------------------|
|     | 1 | Title  | Enter a title to appear at the top of the table of contents. The default TOC width can fit a title approximately 15 characters long. See <u>Flash Video Dimensions</u> . |
| - 1 |   |        | I                                                                                                    |

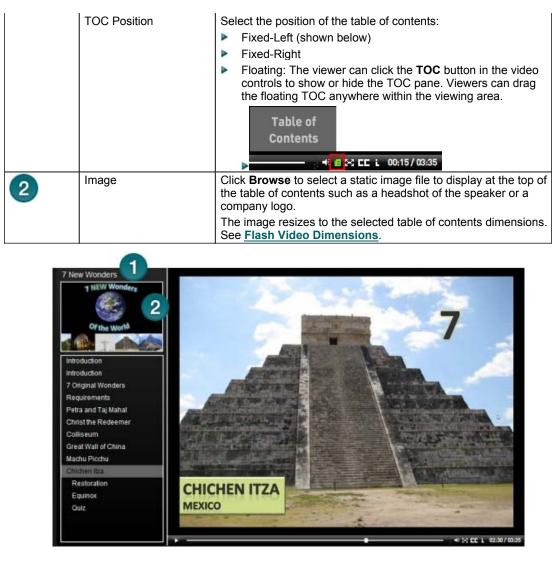

See also:

- Add Markers While Recording
- Add a Marker
- Flash Quiz and Survey

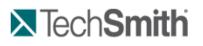

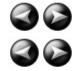

Produce and Share a Video : Produce using Custom Production Settings : Produce to Flash (MPEG-4, FLV or SWF) : Customize Quiz Placement and Opacity

### **Customize Quiz Placement and Opacity**

S Camtasia Studio > Produce and Share button > Custom production settings > Next > MP4/FLV/SWF – Flash Output > Next > Select an ExpressShow Template > Flash Options button > Quiz tab

| Flash Op<br>Video | tions<br>Audio Quiz | Table of Contents                                                       | Controls | 1                                                                                                    | Select a quiz from<br>the list. Click and                                    |
|-------------------|---------------------|-------------------------------------------------------------------------|----------|----------------------------------------------------------------------------------------------------|------------------------------------------------------------------------------|
|                   | ect a quiz          |                                                                         |          | Click and drag to position                                                                                                    | drag the quiz<br>example within the<br>frame to change<br>the quiz position. |
|                   |                     |                                                                         |          | SPRING & AUTU!<br>Gut 1<br>To a head mage of what a spacing<br>To be a head mage of what a spacing<br>to the two<br>to the two<br>to the two<br>the serpent body appear<br>thad own down the steps<br>head at the base of<br>two of the base of<br>the set of the base of<br>the set of the base of the base of th |                                                                              |
| Glob              |                     | Drag the slider<br>djust the opacity<br>I quizzes or sun<br>in a video. | for      | 6                                                                                                    |                                                                              |
|                   |                     | C                                                                       | OK       | Cancel                                                                                                    | Apply Help                                                                   |

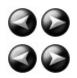

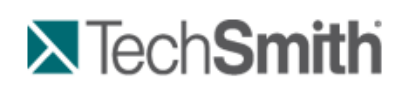

Produce and Share a Video : Produce using Custom Production Settings : Produce to Flash (MPEG-4, FLV or SWF) : Customize the Flash Controls

## **Customize the Flash Controls**

S Camtasia Studio > Produce and Share button > Custom production settings > Next > MP4/SWF – Flash Output > Next > Flash Options button > Controls tab

### **Playback Controls and Flash Actions**

Enable any of the following options on the **Controls** tab to customize the playback controls available within the video.

| Option                        | ExpressShow<br>Templates | Non-<br>ExpressShow<br>Templates | Description                                                                                                    |
|-------------------------------|--------------------------|----------------------------------|----------------------------------------------------------------------------------------------------|
| Captions<br>initially visible | x                        | x                                | Displays overlaid captions on the video on startup.<br>You must select the <b>Overlay</b> and <b>Display</b> options in<br>the <i>Captions</i> pane. |

| Camtasia<br>Studio context<br>menu | x |   | Swiss businessman, Benard Weber<br>started a project to name the<br>new seven wonders of the world.<br>Viewers can click the closed caption icon to hide the<br>overlaid caption text.<br>Displays the "Powered by Screencast.com" and<br>"Created with Camtasia Studio" options in the<br>context menu when a viewer right-clicks on the<br>video.<br>Enable this option to provide information about the<br>tools used to create the video.<br>Powered by Screencast.com<br>Created with Camtasia Studio<br>Settings<br>About Adobe Flash Player 9 |
|------------------------------------|---|---|----------------------------------------------------------------------------------------------------|
| Use external                       | X |   | Creates a config.xml file in the production directory                                                                                                    |
| config<br>Allow resizing           | X |   | for customization of additional options.<br>Viewers can manually resize the video while                                                                                                    |
|                                    |   |   | playing.                                                                                                    |
| Full screen<br>option              | x |   | Allow viewers to expand the video to full screen<br>mode. Press <b><esc></esc></b> to exit full screen mode.<br>Fullscreen<br>You must enable the Embed video into HTML<br>option to expand the video to full screen.                                                                                                    |
| Pause at start                     | X | X | Starts the video paused requiring viewers to click<br>the Play button to start playback.                                                                                                    |
| Controller<br>Color                |   | Х | Determines the color of the playback controls.                                                                                                    |
| Show loading movie                 |   | X | Displays a preload movie while the Flash video downloads. See <u>Customize the Loading Movie</u> <u>Options</u> .                                                                                                    |
| Show<br>duration                   |   | X |                                                                                                    |
| 2 Show<br>elapsed<br>time          |   | × |                                                                                                    |
| 3 Display<br>format                |   | x |                                                                                                    |

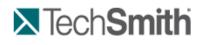

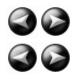

Produce and Share a Video : Produce using Custom Production Settings : Produce to Flash (MPEG-4, FLV or SWF) : Customize the End Actions

### **Customize the End Actions**

The end action options determine the action to occur when the video ends. Select any of the following end actions from the **Controls** tab.

| Option            | ExpressShow<br>Templates | Non-<br>ExpressShow<br>Templates | Description                                                                                                    |
|-------------------|--------------------------|----------------------------------|----------------------------------------------------------------------------------------------------|
| Stop              | X                        | x                                | The video stops and displays the last frame of the video with a Replay button.                                                                     |
| Go to first frame |                          | X                                | Returns the video to the first frame.                                                                                                    |
| Jump to URL       | x                        | X                                | Opens the URL in the viewer's<br>default web browser. Select which<br>browser window the video should<br>open in:                                  |
|                   |                          |                                  | _self: the current frame in the<br>current window                                                                                                  |
|                   |                          |                                  | _blank: a new window                                                                                                    |
|                   |                          |                                  | _parent: the parent of the current<br>frame                                                                                                    |
|                   |                          |                                  | _top: the top-level frame in the<br>current window                                                                                                 |
| Go to time        | x                        |                                  | Jumps to a specific time in the video.<br>Enable the <b>Pause after seeking</b><br>option to pause the video at the time<br>entered in this field. |
| Loop playback     | X                        |                                  | Continuously play the video.                                                                                                    |

For more information on customizing the About Box, start screen, and end screen for the video with text and graphics, see:

- Customize the About Box
- Customize the Start and End Screens

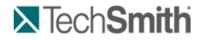

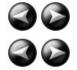

Produce and Share a Video : Produce using Custom Production Settings : Produce to Flash (MPEG-4, FLV or SWF) : Customize the Loading Movie Options

### **Customize the Loading Movie Options**

file:///C:/Users/marshalj/AppData/Local/Temp/~hhF1B5.htm

Camtasia Studio > Produce video as > MP4/FLV/SWF – Flash Output > Next > Flash Options button > Controls tab > Loading Movie options button

Select the options for the movie that plays while the main movie loads:

| Option                                | Description                                                                                                    |  |  |
|---------------------------------------|----------------------------------------------------------------------------------------------------|--|--|
| Match loading movie                   | Displays the loading and main movies at the same dimensions.                                                                                                    |  |  |
| size to main movie size               | If this option is disabled, the background color may show if the main movie's dimensions are larger than the loading movie's dimensions.                         |  |  |
| Loading movie URL                     | Enter a URL or path for the movie that plays while the main movie is loading. The <b>Default Movie</b> option plays a Camtasia Studio-produced preload SWF file. |  |  |
|                                       | The URL can be absolute ( <u>http://www.mydomain.com/mymovie.swf</u> ) or relative (./mymovie.swf).                                                              |  |  |
| Percent of main movie to preload      | Enter the percentage of the main movie to preload before playing. The preload movie displays until reaching this percentage.                                     |  |  |
| Minimum preload<br>movie display time | Enter the minimum time (in seconds) that the preload movie displays.                                                                                             |  |  |

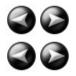

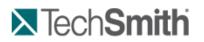

Produce and Share a Video : Produce using Custom Production Settings : Produce to Flash (MPEG-4, FLV or SWF) : Customize the About Box

### **Customize the About Box**

S Camtasia Studio > Produce and Share button > Custom production settings > Next > MP4/FLV/SWF – Flash Output > Next > Flash Options button > Controls tab

To include an about box in the video, enable the Show About Box option in the Flash Options dialog box.

For ExpressShow templates:

Click the About Box Options button to customize the About Box.

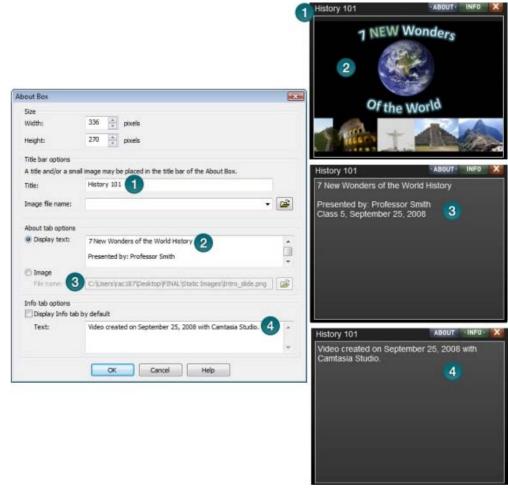

The About Box appears in a video when a viewer clicks the information icon.

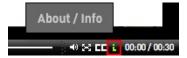

#### For Non-ExpressShow templates:

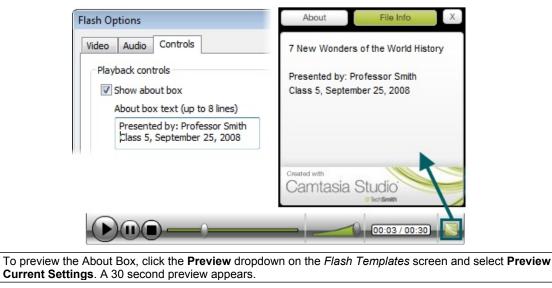

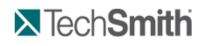

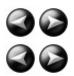

Produce and Share a Video : Produce using Custom Production Settings : Produce to Flash (MPEG-4, FLV or SWF) : Customize the Start and End Screens

### **Customize the Start and End Screens**

Camtasia Studio > Produce and Share button > Custom production settings > Next > MP4/FLV/SWF – Flash Output > Next > ExpressShow template > Flash Options button > Controls tab > Start Screen Options or End Screen Options

Customize a video by adding graphics and/or text to the start and end screens. Use company logos, information about the recording, etc. You can also change the thumbnail image that first displays in the video. We recommend setting the Thumbnail scale to 60% or less.

Camtasia Studio provides sample images and text to use. The examples below show the sample images. To include the sample images in a video, select the **Camtasia Studio sample** from the **Start screen icon** or the **End screen icon** dropdown list.

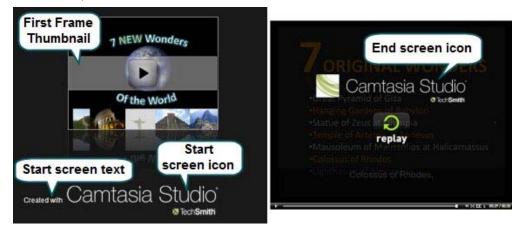

To preview the Start and End screens, click the **Preview** dropdown on the *Flash Templates* screen and select **Preview Current Settings**. A 30 second preview appears.

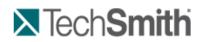

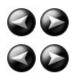

Produce and Share a Video : Produce using Custom Production Settings : Produce to Windows Media Player (WMV)

## Produce to Windows Media Player (WMV)

| File Format                | Recommended Distribution    | Description                                                                                                    |
|----------------------------|-----------------------------|----------------------------------------------------------------------------------------------------|
| Windows Media Player (WMV) | Windows Media Player<br>Web | Good choice for audiences on<br>Windows operating system.<br>Windows Media Player is<br>installed on most Windows |

|    |                                                                                   | computers.                                                         |
|----|-----------------------------------------------------------------------------------|--------------------------------------------------------------------|
| 1. | Make all edits to your video.                                                     |                                                                    |
| 2. | Click Produce and Share.                                                          |                                                                    |
|    | Produce and share ▼ ⊽                                                             |                                                                    |
| 3. | The Production Wizard appears. Select                                             | Custom production settings from the dropdown. Click Next.          |
| 4. | Select the WMV-Windows Media video                                                | option. Click Next.                                                |
| 5. | Select a Profile on the Windows Media                                             | Encoding Options screen. Click Next.                               |
| 6. | Select the dimensions and options to red                                          | duce file size on the Production Wizard: Video Size screen.        |
| 7. | Select the Production Wizard: Video C                                             | Options. Click Next.                                               |
| 8. | If you have markers on the Timeline, cu:<br>videos based on the markers. Click Ne | stomize the table of contents or choose to create multiple<br>ext. |
| 9. | On the Produce Video screen, select the                                           | e file save, post production, and upload options.                  |

- 10. Click Finish. The video begins rendering.
- 11. Continue with Production Wizard: Video Size.

### Windows Media Encoding Options

S Camtasia Studio > Produce and Share button > Custom production settings > WMV-Windows Media video > Next

- For best results, select Camtasia Studio Best Quality and File Size (Recommended) for the encoding profile. The profile adapts well to a variety of source content and maintains high quality while using only as much file size as needed.
- For advanced users, you can install Microsoft Windows Media Encoder to create new encoding profiles for use in Camtasia Studio. For more information, visit the Windows Media Encoding documentation or visit the Microsoft website: <u>http://www.microsoft.com/windows/windowsmedia/forpros/encoder/default.mspx</u>

| Windows Media Encoding Option | Description                                                           |
|-------------------------------|-----------------------------------------------------------------------|
| Profiles                      | Select the a profile that contains the desired encoding settings.     |
| Description                   | Read-only field provides a description of the selected profile.       |
| Details                       | Provides details about the selected audio and video encoding options. |

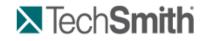

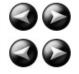

Produce and Share a Video : Produce using Custom Production Settings : Produce to QuickTime Movie (MOV)

## Produce to QuickTime Movie (MOV)

| File Format                                                                                                    | Recommended<br>Distribution                                           | Description                                                                                                    |
|----------------------------------------------------------------------------------------------------|-----------------------------------------------------------------------|----------------------------------------------------------------------------------------------------|
| QuickTime movie (MOV)                                                                                               | Cross-platform playback<br>(Mac or Windows)<br>QuickTime Movie Player | Good choice for audiences on both<br>Macintosh and Windows operating<br>systems.<br>QuickTime Player required for playback. |
| To produce to the .mov file format, install the latest version of QuickTime from<br>http://www.apple.com/quicktime. |                                                                       |                                                                                                    |

- 1. Make all edits to your video.
- 2. Click Produce and Share

Produce and share - ⇒

- 1. The Production Wizard appears. Select **Custom production settings** from the dropdown. Click **Next**.
- 2. Select the MOV-QuickTime movie option. Click Next.
- 3. Select the **QuickTime Encoding Options**. Click Next.
- 4. Select the dimensions and options to reduce file size on the **Production Wizard**: Video Size screen.
- 5. Select the Production Wizard: Video Options. Click Next.
- 6. If you have markers on the Timeline, <u>customize the table of contents or choose to create multiple</u> <u>videos based on the markers</u>. Click **Next**.
- 7. On the *Produce Video* screen, select the file save, **post production**, and upload options.
- 8. Click Finish. The video begins rendering.
- 9. Continue with Production Wizard: Video Size.

### **QuickTime Encoding Options**

Camtasia Studio > Produce and Share button > Custom production settings > MOV-QuickTime movie > Next

The .mov file format has a wide selection of video and audio compression options. We recommend H.264 for the video compression and MPEG-4 Audio (AAC) for the audio compression.

QuickTime populates the options available on the *QuickTime Encoding Options* screen. See the QuickTime documentation for more information on these settings.

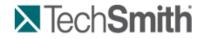

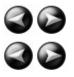

Produce and Share a Video : Produce using Custom Production Settings : Produce to Audio Video Interleave (AVI)

## Produce to Audio Video Interleave (AVI)

| File Format                  | Recommended Distribution | Description                                                                                                 |
|------------------------------|--------------------------|----------------------------------------------------------------------------------------------------|
| Audio Video Interleave (AVI) | CD<br>DVD<br>Hard drive  | Retains the highest quality<br>settings.<br>You can import .avi files into<br>other video editing software. |

- 1. Make all edits to your video.
- 2. Click Produce and Share.

Produce and share ▼ ⊽

3. The Production Wizard appears. Select **Custom production settings** from the dropdown. Click **Next**.

- 4. Select the AVI-Audio Video Interleave video file option. Click Next.
- 5. Select the AVI Encoding Options. Click Next.
- 6. Select the dimensions and options to reduce file size on the **Production Wizard**: Video Size screen.
- 7. Select the Production Wizard: Video Options. Click Next.
- 8. If you have markers on the Timeline, <u>customize the table of contents or choose to create multiple</u> <u>videos based on the markers</u>. Click **Next**.
- 9. On the Produce Video screen, select the file save, post production, and upload options.
- 10. Click Finish. The video begins rendering.
- 11. Continue with Production Wizard: Video Size.

### **AVI Encoding Options**

S Camtasia Studio > Produce and Share button > Custom production settings > AVI-Audio Video Interleave video file > Next

The .avi file format retains the highest quality and allows for editing in Camtasia Studio or other video editing programs. Camtasia Studio uses the TechSmith Screen Capture Codec (TSCC) as the default video compressor. See <u>AVI and TSCC</u>.

| Option       | Description                                                                                                    |  |
|--------------|----------------------------------------------------------------------------------------------------|--|
| Colors       | The <b>Automatic</b> option preserves the highest color setting for clips on the Timeline. To decrease the file size, select a lower color depth. |  |
| Frame rate   | The <b>Automatic</b> option preserves the highest frame rate for clips on the Timeline. To decrease the file size, select a lower frame rate.     |  |
| Audio Format | Opens the <u>Audio Format</u> dialog box to set the playback rate options.                                                                        |  |
| Encode audio | Disable this option if you do not want to include audio in the produced video.                                                                    |  |
| Details      | Displays the audio and video encoding options selected.                                                                                           |  |

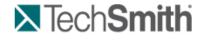

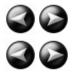

Produce and Share a Video : Produce using Custom Production Settings : Produce to Audio Video Interleave (AVI) : AVI and TSCC

## AVI and TSCC

The .avi file format retains the highest quality and allows for editing in Camtasia Studio or other video editing programs. If the TechSmith Screen Capture Codec (TSCC) is used, the video retains all of its original quality.

### TechSmith Screen Capture Codec (TSCC) and EnSharpen

By default, Camtasia Studio encodes .avi files with the TechSmith Screen Capture Codec (TSCC). TSCC is lossless, meaning the original quality is preserved to maintain the highest quality output. EnSharpen decodes TSCC .avi files in any application that uses QuickTime.

The codec(s) used to create the .avi file must be installed on the viewer's computer to play the .avi file. The TSCC and EnSharpen codecs are installed on your computer during Camtasia Studio installation.

| Play TSCC AVI on | Download                                                                                                    |
|------------------|----------------------------------------------------------------------------------------------------|
| PC computer      | Download or distribute the free Camtasia Player from the TechSmith website. Camtasia Player has a built-in decoder for TSCC video. |

|                                              | No codec installation required.                                                                                          |
|----------------------------------------------|----------------------------------------------------------------------------------------------------|
| Windows Media Player                         | Download and run the free TSCC codec installer from the TechSmith website.                                               |
| QuickTime Player on a Mac or PC              | Download and run the free EnSharpen installer from the TechSmith website.                                                |
| Mac computer                                 | Download and run the free EnSharpen installer from the TechSmith website.                                                |
| 3 <sup>rd</sup> party application on Windows | Download and run the free TSCC codec installer from the TechSmith website.                                               |
|                                              | If the application uses QuickTime, you need to download and run the free EnSharpen installer from the TechSmith website. |

#### **Uses for AVI Files**

- Export the video on the Timeline as an .avi file to use as a source clip in other projects.
- Include an .avi as a video link in a Camtasia MenuMaker menu for CD-ROM distribution. To ensure playback on any Windows PC, MenuMaker automatically includes Camtasia Player with the CD menu. Camtasia Player decodes the TSCC .avi without viewers needing to install the codec on their computer.
- Use with a 3<sup>rd</sup> party DVD-authoring software. The dimensions for DVDs differ across countries. The NTSC standard is 720 x 480 and the PAL standard is 720 x 576. Select the correct dimensions on the Video Size screen.

#### **Recommended AVI Settings**

| Option             | Recommended Setting         |  |
|--------------------|-----------------------------|--|
| Colors             | Automatic                   |  |
| Frame Rate         | Automatic                   |  |
| Video Compression  | TSCC                        |  |
| Audio Format       | PCM, 44.1 kHz, 16 bit, Mono |  |
| Largest Video Size | Largest Video Size          |  |
| Largest Video Size | For DVD:                    |  |
|                    | 720 x 480 (NTSC)            |  |
|                    | 720 x 576 (PAL)             |  |

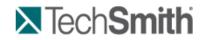

Produce and Share a Video : Produce using Custom Production Settings : Produce to iPod, iPhone, or iTunes (M4V)

## Produce to iPod, iPhone, or iTunes (M4V)

iPod is a portable media player designed and marketed by Apple Computer. Select the .m4v option to create a video specifically formatted to play on a video-capable iPod, iPod Touch, iPhone, or within iTunes.

To improve viewing on smaller resolutions, such as on an iPod or an iPhone, apply <u>SmartFocus</u> or add Zoom-n-Pan keyframes to the Timeline.

- 1. Make all edits to your video.
- 2. Click Produce and Share.

Produce and share 👻 🤿

- 3. The Production Wizard appears. Select Custom production settings from the dropdown. Click Next.
- 4. Select the M4V-iPod, iPhone, iTunes compatible video option. Click Next.
- 5. Select the <u>iPod Options</u>. Click Next.

- 6. On the *Produce Video* screen, select the file save, **post production**, and upload options.
- 7. Click Finish. The video begins rendering.
- 8. Continue with Production Wizard: Video Size.

### iPod Options

Camtasia Studio > Produce and Share button > Custom production settings > M4V-iPod, iPhone, iTunes compatible video > Next

| Option      | Description                                                                                                    |
|-------------|----------------------------------------------------------------------------------------------------|
| Options     | Opens the <i>Project Properties</i> dialog box to enter iTunes and author information. See <u>Add</u> <u>Metadata</u> . |
| M4V subtype | Select the bandwidth and dimensions for the video:                                                                      |
|             | Select 320 x 240 dimensions for playback on<br>an iPod or in iTunes.                                                    |
|             | Select iPhone (480 x 320) for playback on<br>an iPhone, iPod Touch, or in iTunes.                                       |

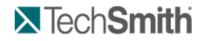

Produce and Share a Video : Produce using Custom Production Settings : Produce Audio Only (MP3)

## Produce Audio Only (MP3)

| File Format      | Recommended Distribution | Description            |
|------------------|--------------------------|------------------------|
| Audio only (MP3) | Audio playback           | Produces a audio file. |

- 1. Make all edits to your video.
- 2. Click Produce and Share.

Produce and share - -

- 3. The Production Wizard appears. Select Custom production settings from the dropdown. Click Next.
- 4. Select the MP3-audio only option. Click Next.
- 5. Select the MP3 Encoding Options. Click Next.
- 6. On the Produce Video screen, select the file save, post production, and upload options.
- 7. Click Finish. The audio begins rendering.
- 8. Continue with Production Wizard: Video Size.

### **MP3 Encoding Options**

Camtasia Studio > Produce and Share button > Custom production settings > MP3-audio only > Next

| Option                 | Description                                                                                                    |
|------------------------|----------------------------------------------------------------------------------------------------|
| Options                | Opens the <i>Project Properties</i> dialog box to enter author and copyright information. See <u>Add Metadata</u> . |
| Audio encoding bitrate | Select the data transfer rate for the audio encoding.                                                               |

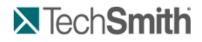

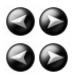

Produce and Share a Video : Produce using Custom Production Settings : Produce to Real Media (RM)

## Produce to Real Media (RM)

| File Format    | Recommended Distribution | Description                                  |
|----------------|--------------------------|----------------------------------------------|
| RealMedia (RM) | RealMedia Player         | Produces a video for playback in RealPlayer. |

- 1. Make all edits to your video.
- 2. Click Produce and Share.

Produce and share ▼ ⊽

- 3. The Production Wizard appears. Select Custom production settings from the dropdown. Click Next.
- 4. Select the RM-RealMedia streaming video option. Click Next.
- 5. Select the RealMedia Encoding Options. Click Next.
- 6. Select the dimensions and options to reduce file size on the **Production Wizard**: Video Size screen.
- 7. Select the Production Wizard: Video Options. Click Next.
- 8. If you have markers on the Timeline, <u>customize the table of contents or choose to create multiple</u> <u>videos based on the markers</u>. Click **Next**.
- 9. On the Produce Video screen, select the file save, post production, and upload options.
- 10. Click Finish. The video begins rendering.
- 11. Continue with Production Wizard: Video Size.

### **RealMedia Encoding Options**

Camtasia Studio > Produce and Share button > Custom production settings > Next > RM-RealMedia streaming video > Next

| Option                                 | Description                                                                                                    |
|----------------------------------------|----------------------------------------------------------------------------------------------------|
| File type                              | Select <b>Single rate</b> for web delivery using a Web server.                                                                                                    |
|                                        | Select <b>SureStream</b> to allow streaming the video to the target audiences at different bit rates. The streaming server detects the connection speed of the viewer and selects the correct stream for the file.                                                                                                    |
| Target<br>audience                     | Select the bandwidth of your target audience. For the best performance, select the largest likely bandwidth.                                                                                                    |
|                                        | If you select too low of a bitrate, frames may be dropped in the final video. We recommend viewing the output to verify the results before pushing the content to a server. Streaming files are generally not editable and cannot be converted into another file format. Keep the original source content in the .avi file format. |
| Audio format                           | Select an option from the dropdown list that describes the audio content on the Timeline.                                                                                                    |
| Video quality                          | Select an option from the dropdown list that describes the video content on the Timeline.                                                                                                    |
| 2-pass<br>encoding                     | Attempts to achieve better compression by analyzing the video prior to encoding.<br>This results in a longer encoding process, but may produce a smaller file size.                                                                                                    |
| Variable bit<br>rate (VBR)<br>encoding | Attempts to achieve better compression by varying the bit rate for encoding different portions of the video.                                                                                                    |

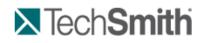

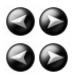

Produce and Share a Video : Produce using Custom Production Settings : Produce to Camtasia for RealPlayer (CAMV)

## Produce to Camtasia for RealPlayer (CAMV)

| File Format                    | Recommended Distribution                                                                                  | Description                                                                                                    |
|--------------------------------|----------------------------------------------------------------------------------------------------|----------------------------------------------------------------------------------------------------|
| Camtasia for RealPlayer (CAMV) | Camtasia for RealPlayer Plug-In<br>Playback on a viewer's hard drive,<br>from a network, or over the Web. | Produces lossless, highly<br>compressed video.<br>Ideal for content with few color<br>gradient and low motion.<br>RealPlayer required for<br>playback. |

The first time a .camv file plays, the RealPlayer contacts Real Networks and automatically downloads the CAMV Plug-In for the player. The viewer must have RealPlayer installed and an Internet connection.

- 1. Make all edits to your video.
- 2. Click Produce and Share.

Produce and share ▼ ⇒

- 3. The Production Wizard appears. Select **Custom production settings** from the dropdown. Click **Next**.
- 4. Select the CAMV-Camtasia for RealPlayer streaming video option. Click Next.
- 5. Select the Camtasia RealPlayer Plugin Encoding Options. Click Next.
- 6. Select the dimensions and options to reduce file size on the **Production Wizard**: Video Size screen.
- 7. Select the Production Wizard: Video Options. Click Next.
- If you have markers on the Timeline, <u>customize the table of contents or choose to create multiple</u> videos based on the markers. Click Next.
- 9. On the Produce Video screen, select the file save, post production, and upload options.
- 10. Click Finish. The video begins rendering.
- 11. Continue with Production Wizard: Video Size.

### Camtasia RealPlayer Plugin Encoding Options

S Camtasia Studio > Produce and Share button > Custom production settings > Next > CAMV-Camtasia for RealPlayer streaming video > Next

| Option                  | Description                                                                                                    |
|-------------------------|----------------------------------------------------------------------------------------------------|
| Target audience         | Select the bandwidth of your target audience. For the best performance, select the largest likely bandwidth.                                                                                                    |
|                         | If you select too low of a bitrate, frames may be dropped in the final video. We recommend viewing the output to verify the results before pushing the content to a server. Streaming files are generally not editable and cannot be converted into another file format. Keep the original source content in the .avi file format. |
| Target Bitrate settings | Select the overall bitrate (video and audio) for each target audience.                                                                                                    |
| Audio target settings   | Set the bitrate for the audio stream. The video stream uses the remaining bandwidth.                                                                                                    |
|                         | For example, if you select 56K modem for the target audience, 34 Kbps for the overall bitrate, and 16 Kbps for the audio stream, the video stream encodes at an 18 Kbps bitrate.                                                                                                    |
|                         | Select a lower audio bit rate if the video is resulting in dropped frames.                                                                                                    |
| Colors                  | Select the color depth for the video stream. For best results, select 16-bit color.                                                                                                    |
|                         | 12- and 9-bit color may result in some loss of video quality and display bands of color gradients. However, lowering the color bit can reduce the bandwidth required                                                                                                    |

|                | for the video stream.                                                                                                    |
|----------------|----------------------------------------------------------------------------------------------------|
| Keyframe every | Determines the frequency for including a keyframe in the video stream. A keyframe is a video frame that does not depend on the previous frames streamed from RealPlayer. |
|                | Increasing the keyframe frequency results in quicker and smoother seeking.<br>However, it can increase the bandwidth required for the video stream.                      |
| Frame rate     | Select Automatic to use the highest frame rate for all clips on the Timeline.                                                                                            |
| Audio Format   | Select the option in the dropdown list that best describes the audio content on the Timeline. Select <b>No Audio</b> to not include audio in the final video.            |
| Preroll        | Select the amount of time (in seconds) for RealPlayer to buffer the audio and video stream before playing the video.                                                     |
| Details        | Displays the audio and video options selected.                                                                                                    |

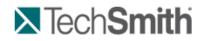

Produce and Share a Video : Produce using Custom Production Settings : Produce an Animated File (GIF)

## **Produce an Animated File (GIF)**

| File Format          | Recommended Distribution  | Description                                                                                                    |
|----------------------|---------------------------|----------------------------------------------------------------------------------------------------|
| Animation File (GIF) | Web<br>Email<br>Documents | Ideal for short animations such<br>as animated graphics or 1-5<br>second clips.<br>GIF files do not include audio<br>and are limited to 256 colors. |

- 1. Make all edits to your video.
- 2. Click Produce and Share.

Produce and share ▼ ⊽

3. The Production Wizard appears. Select **Custom production settings** from the dropdown. Click **Next**.

- 4. Select the GIF-animation file option. Click Next.
- 5. Select the Animated GIF Encoding Options. Click Next.
- 6. Select the dimensions and options to reduce file size on the **Production Wizard**: Video Size screen.
- 7. Select the Production Wizard: Video Options. Click Next.
- 8. If you have markers on the Timeline, <u>customize the table of contents or choose to create multiple</u> <u>videos based on the markers</u>. Click **Next**.
- 9. On the Produce Video screen, select the file save, post production, and upload options.
- 10. Click Finish. The video begins rendering.
- 11. Continue with Production Wizard: Video Size.

#### **Animated GIF Encoding Options**

S Camtasia Studio > Produce and Share button > Custom production settings > Next > GIF-animation file > Next

| Option     | Description                                                                              |
|------------|------------------------------------------------------------------------------------------|
| Colors     | Select <b>Automatic</b> to preserve the highest color setting for clips on the Timeline. |
|            | To decrease the file size, select a lower color depth.                                   |
| Frame rate | Select <b>Automatic</b> to preserve the highest frame rate for clips on the Timeline.    |

|                          | To decrease the file size, select a lower frame rate.                                                                                                 |
|--------------------------|----------------------------------------------------------------------------------------------------|
| Loop indefinitely        | Continuously play the video.                                                                                                    |
| Play                     | Enable to enter the number of times to loop the video.                                                                                                |
| Optimized palette        | Uses all colors in all frames in the .gif file. Produces a better quality .gif file than a fixed palette.                                             |
| Include windows colors   | Include the standard Windows 20 colors in the .gif file palette.                                                                                      |
| Dithered color reduction | Dithering attempts to smooth the effects of color reduction.<br>Select this option for real-world video content rather than for<br>screen recordings. |
| Details                  | Displays the audio and video options selected.                                                                                                    |

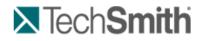

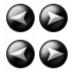

Produce and Share a Video : Produce using Custom Production Settings : Production Wizard: Video Size

## **Production Wizard: Video Size**

S Camtasia Studio > Produce and Share button > Custom production settings > Choose video file format > Next > Encoding Options > Video Size

Select the final dimensions for the video. The **Preset video size** option is recommended.

| Video Size<br>Select the size of the video to pro   | duce.                                                |
|-----------------------------------------------------|------------------------------------------------------|
| Video size                                          |                                                      |
| 🔘 Largest video size:                               | 1280x1024                                            |
| Preset video sizes:                                 | 640x480 🔻                                            |
| Standard video size:                                | 80x60 -                                              |
|                                                     |                                                      |
| File size                                           |                                                      |
| Disable Callout fade effects to re                  |                                                      |
| Elle Interior Des La                                |                                                      |
| Use Instant Zoom-n-Pan speed to                     | o reduce hie size                                    |
|                                                     |                                                      |
| Use Instant Zoom-n-Pan speed to<br>Pre <u>v</u> iew | <pre>o reduce me size </pre> < Back Next > Cancel He |

| Largest video size                               | Produces a video at the dimensions of the largest clip on the Timeline.                                   |  |  |  |  |  |
|--------------------------------------------------|----------------------------------------------------------------------------------------------------|--|--|--|--|--|
| Preset video size<br>(Recommended)               | Produces a video at the dimensions selected in the Project Settings dialog box.                           |  |  |  |  |  |
| Standard video size                              | Produces a video at a standard video dimension.                                                           |  |  |  |  |  |
| Custom size                                      | Enter a custom width and height to produce the video.                                                     |  |  |  |  |  |
| Background color                                 | Select the background color for clips smaller than the dimensions specified.                              |  |  |  |  |  |
| Disable Callout fade effects to reduce file size | Disables the fade in and/or out effects for callouts on the Timeline to help reduce the file size.        |  |  |  |  |  |
| Use instant Zoom-n-Pan speed to reduce size      | Changes all the speed for all Zoom-n-Pan effects on the Timeline to Instant to help reduce the file size. |  |  |  |  |  |

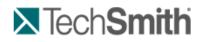

Produce and Share a Video : Produce using Custom Production Settings : Production Wizard: Video Options

## **Production Wizard: Video Options**

Camtasia Studio > Produce and Share button > Custom production settings > Choose video file format > Next > Encoding Options > Video Size > Video Options

Add metadata and select the options for <u>Quiz and Survey Reporting</u>, <u>Watermark</u>, and <u>Embed Video into</u> <u>HTML</u>.

| Production Wizard                           |                                                                                                    |
|---------------------------------------------|----------------------------------------------------------------------------------------------------|
| Video Options<br>Choose the o               | options below to customize the content of your production.                                                                                            |
| Video info                                  |                                                                                                    |
| Use this option to video file.              | to add author and copyright information to your Options                                                                                               |
| Quiz and Surve                              | y Reporting                                                                                                    |
| Produce                                     | ng options:<br>score using SCORM<br>e both zip file and unzipped files<br>eedback is shown                                                            |
| Watermark                                   |                                                                                                    |
| 📝 Include wate                              | ermark Preview                                                                                                    |
| Options                                     |                                                                                                    |
| Image Path:                                 |                                                                                                    |
| (x86)\TechSmi                               | th\Camtasia Studio 6 \Media \Studio \Images \watermark.png                                                                                            |
| HTML<br>Use this option t<br>easy web produ |                                                                                                    |
| Preview                                     | < Back Next > Cancel Help                                                                                                    |
| Option                                      | Description                                                                                                    |
| Video Info Options                          | Enter additional information about the video such as the title, author, and copyright information. See Add Metadata.                                  |
| SCORM Options                               | Report <u>quiz and survey results</u> via SCORM.                                                                                                    |
| Watermark Options                           | Add a watermark to:                                                                                                    |
|                                             | Identify the video owner/creator.                                                                                                    |
|                                             | Protect intellectual property.                                                                                                    |
|                                             | Brand a video with a company's or institution's logo.                                                                                                 |
| Imaga Dath                                  | See Production Wizard: Watermark Options.                                                                                                    |
| Image Path<br>HTML Options                  | <ul><li>Provides the path and file name for the watermark image.</li><li>Embed the video onto a Web page for Web production. See Production</li></ul> |
|                                             | Wizard: HTML Options.                                                                                                    |

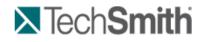

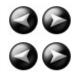

Produce and Share a Video : Produce using Custom Production Settings : Production Wizard: Video Options : Add Metadata

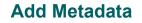

Sile > Project Information

Enter additional information about the video viewable to others and searchable on the Internet. Include information such as a description of the video's content, author, publication date, or copyright information.

Ketadata entered about the project may be viewed by others. Use caution when adding metadata that includes personal information.

For a detailed definition of these fields, go to the **Dublin Core** Web site.

For a detailed definition of the fields on the iTunes Information tab, go to iTunes RSS Tags.

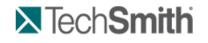

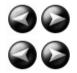

Produce and Share a Video : Produce using Custom Production Settings : Production Wizard: Video Options : Production Wizard: Quiz and Survey Reporting Options

## **Production Wizard: Quiz and Survey Reporting Options**

Camtasia Studio > Produce and Share button > Custom production settings > Choose video file format > Next > Encoding Options > Video Size > Video Options > Quiz and Survey Reporting group box > Options button

You can report the results of the quiz or survey through email or via a SCORM-compliant Learning Management System (LMS).

#### See also Flash Quiz and Survey.

| Option                        | Description                                                                                                    |
|-------------------------------|----------------------------------------------------------------------------------------------------|
| No Reporting                  | No report provided for quizzes or surveys in a the video.                                                                                               |
| Report score using SCORM      | Provides a packaged eLearning lesson with the video using SCORM. Click the <b>SCORM Options</b> button to select the eLearning lesson options.          |
| Report results through e-mail | Enter an e-mail address. Provides the answers/responses to each question. Enable the <b>Include score in e-mail</b> option to report the overall score. |
| Disable Quiz Feedback         | Disables the answer feedback. The viewer will not receive feedback on each question answered.                                                           |

#### **Manifest Options**

Camtasia Studio > Produce and Share button > Custom production settings > Choose video file format > Next > Encoding Options > Video Size > Video Options > Quiz and Survey Reporting group box > Options button > SCORM Options button

The SCORM manifest is a mandatory XML files that describes the components of the content package, such as course name, course description, and lesson name. Complete the following options for the manifest:

| Option      | Description                                                        |
|-------------|--------------------------------------------------------------------|
| Identifier  | Unique identifier for the manifest. Created by default.            |
| Title       | Enter a title for the eLearning course.                            |
| Description | Enter a description for the eLearning course.                      |
| Subject     | Enter a subject for the eLearning course.                          |
| Version     | Indicates the version of the manifest. The default is version 1.2. |
|             |                                                                    |

| Duration        | Read-only field that displays the total time to play the eLearning lesson at its intended speed. |
|-----------------|--------------------------------------------------------------------------------------------------|
| Language        | Enter the language code for the audience. By default, the language code is in English.           |
| Lesson Title    | Enter the title for the lesson.                                                                  |
| Package Options | Select one of the following options for packaging the archive file:                              |
|                 | Produce zip file                                                                                 |
|                 | Produce unzipped file                                                                            |
|                 | Produce both zip file and unzipped files                                                         |

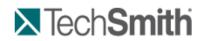

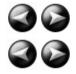

Produce and Share a Video : Produce using Custom Production Settings : Production Wizard: Video Options : Production Wizard: Watermark Options

## **Production Wizard: Watermark Options**

S Camtasia Studio > Produce and Share button > Custom production settings > Choose video file format > Next > Encoding Options > Video Size > Video Options > Watermark group box > Options button

Add a watermark to:

- Identify the video owner/creator.
- Protect intellectual property.
- Brand a video with a company's or institution's logo.

To include a watermark, enable the **Include watermark** option on the *Video Options* screen in the Production Wizard.

| Watermark                                                             | _                     | Click to view a                                               |
|-----------------------------------------------------------------------|-----------------------|---------------------------------------------------------------|
| Image path                                                            | Pr                    | eview preview of the watermark.                               |
| echSmit Watermark appears                                             | Images\watermark.png  |                                                               |
| Effect translucent and raised                                         | .)                    | Hides the areas in the watermark that match                   |
| Emboss                                                                | Use transparent color | une transparent color 50                                      |
| Direction:                                                            | Color                 | the video displays<br>through the watermark.                  |
| Depth:                                                                | Opacity:              |                                                               |
| 20                                                                    |                       | 50 %<br>Enable Preserve image                                 |
| Scaling                                                               |                       | size to maintain the<br>original size or drag the             |
| Preserve image size                                                   | Image scale:          | Image scale slider to                                         |
| <ul> <li>✓ Keep aspect ratio</li> <li>✓ Use smooth scaling</li> </ul> |                       | 20 change the size of the watermark.                          |
| Position                                                              |                       |                                                               |
|                                                                       | Horizontal offset:    | 5 % To change the<br>watermark position,                      |
|                                                                       | Vertical offset:      | 5 % click a position<br>button or drag the<br>offset sliders. |
| ОК                                                                    | Cancel                | Help                                                          |

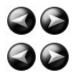

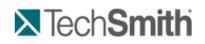

Produce and Share a Video : Produce using Custom Production Settings : Production Wizard: Video Options : Production Wizard: HTML Options

## **Production Wizard: HTML Options**

S Camtasia Studio > Produce and Share button > Custom production settings > Choose video file format > Next > Encoding Options > Video Size > Video Options > HTML group box > HTML Options button

Create a Web page with the video embedded for Web production. Enable the **Embed video into HTML** option and select the following options:

| Option              | Description                                                                             |
|---------------------|-----------------------------------------------------------------------------------------|
| Alignment           | Select the video's alignment within the HTML page.                                      |
| Show Play Controls  | Display the player controls on the HTML page. Allows for easy navigation for the video. |
| Start Video Playing | Starts playing the video as soon as the HTML page opens.                                |

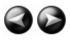

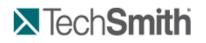

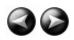

Produce and Share a Video : Produce using Custom Production Settings : Production Wizard: Video Options : Customize a Video Based on Markers

## **Customize a Video Based on Markers**

S Camtasia Studio > Produce and Share button > Custom production settings > Choose video file format > Next > Encoding Options > Video Size > Video Options > Marker Options screen

Markers, quizzes, and surveys create navigation points within a video. When you select a Flash template with a table of contents, the markers, quizzes, and surveys appear as interactive hyperlinks within the table of contents.

To edit and customize the table of contents, select from the following options:

| Table of contents                                                    |               |
|----------------------------------------------------------------------|---------------|
| Produce multiple files based on m                                    | ny markers    |
| Number marker entries                                                |               |
| ✓ Introduction                                                       |               |
| Introduction                                                         |               |
| 7 Original Wonders                                                   | 7 NEW Wonders |
| Slide 3                                                              |               |
| Requirements                                                         | E             |
| <ul> <li>Petra and Taj Mahal</li> <li>Christ the Redeemer</li> </ul> |               |
| Colliseum                                                            |               |
| Great Wall of China                                                  | Of the World  |
| Machu Picchu                                                         |               |
| Chichen Itza                                                         |               |
| Restoration                                                          |               |

| Option                                     | Description                                                                                                    |
|--------------------------------------------|----------------------------------------------------------------------------------------------------|
| Produce multiple files based on my markers | Produce a separate video production for each marker on the Timeline.                                                                                        |
| Number the marker<br>entries               | Number the table of contents entries sequentially in the produced TOC. 7. Colliseum 8. Great Wall of China 9. Machu Picchu 10. Chichen Itza 11. Restoration |
| Markers, quizzes, and surveys              | Disable the markers, quizzes, or surveys you do not want to appear in the table of contents.                                                                |

|            | ✓ Introduction       ▲         ✓ Introduction       ▲         ✓ 7 Original Wonders       Slide 3         Slide 3       ▲         ✓ Petra and Taj Mahal       ➡         ✓ Christ the Redeemer       ■ |
|------------|----------------------------------------------------------------------------------------------------|
| Rename     | To rename a TOC entry, double-click the entry in the list and type a new name. Or, select the entry from the list and click <b>Rename</b> .                                                          |
| Move Left  | To decrease the indent, select an entry from the list and click <b>Move Left</b> .                                                                                                    |
| Move Right | To indent an entry, select an entry from the list and click <b>Move Right</b> .                                                                                                    |

See also:

- Add Markers While Recording
- Add a Marker
- Flash Quiz and Survey

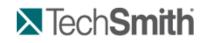

Produce and Share a Video : Produce using Custom Production Settings : Post-Production Options

# **Post-Production Options**

S Camtasia Studio > Produce and Share button > Custom production settings > Step through the Production Wizard screens > Produce Video screen

#### Save Produced Files

- Enter a file name and folder location for the produced video files.
- Enable the Organize produced files into sub-folders option to organize each produced video into its own folder.

#### **Post-Production Options**

- Show production results: After rendering the video, view a summary of the file location, output files created, and the settings used for production.
- Play video after production: Plays the produced video in a preview window for review.
- Upload to Screencast.com: Uploads the produced video and any additional output to Screencast.com, a media hosting website. See <u>Produce and Share Directly to ScreenCast.com</u>.
- Upload by FTP: <u>Upload the produce video files by FTP</u> (File Transfer Protocol). FTP allows you to transfer your files between your local computer and a server over the Internet.

Click the **Finish** button to begin rendering the video. This process produces the audio, video, and image clips into a video based on the sequence on the Timeline.

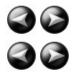

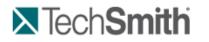

Produce and Share a Video : Produce using Custom Production Settings : Post-Production Options : Upload Video by FTP

## Upload Video by FTP

S Camtasia Studio > Produce and Share button > Custom production settings > Complete the Production Wizard > Produce Video > Production Results

You can upload videos files by FTP (File Transfer Protocol). FTP allows you to transfer files between your local computer and a server on the Internet.

- 1. Make all edits to your video.
- 2. Click Produce and Share.

Produce and share ▼ ⊽

- 3. The Production Wizard appears. Select Custom production settings from the dropdown. Click Next.
- 4. Step through the wizard. On the Produce Video screen, enable the Upload video by FTP option.
- 5. Click Finish.
- 6. The FTP Settings dialog box appears. Select a profile or enter the following FTP options:
  - Server: Enter the address for the site. You can enter a domain address such as <u>ftp.servername.com</u> or an IP address.
  - Path: Determines where to place your files on the server. Your path is your web-accessible directory such as public\_html/directory/directory.
  - Passive FTP: The File Transfer Protocol (FTP) determines and initiates the flow of data, not the FTP server program. The use of passive FTP ensures all data flow initiation comes from inside the network rather than outside.
  - Anonymous FTP: Users do not need an account on the server, a username, or password.
  - Username and Password: Enter the username and password you use when you log into the Web site's server.
- 7. To save the profile for future use, click the Add As New Profile button and enter a name for the profile.
- 8. Click OK.
- 9. Camtasia Studio renders the video file. Click Finish.
- 10. Click Yes in the dialog that appears.

FTP Upload Progress dialog appears. The video file uploads to the path entered. When the video finishes uploading the *Upload Results* dialog box appears.

You can also upload Camtasia Studio-produced files by FTP by selecting File > Upload To > FTP.

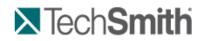

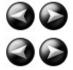

Produce and Share a Video : Produce using Custom Production Settings : Post-Production Options : Production Results

## **Production Results**

S Camtasia Studio > Produce video as > Custom production settings > Complete the Production Wizard > Produce Video > Production Results

After rendering the video, the following occurs depending on the post-production options selected on the Produce

Video screen.

- The Production Results area provides a summary of the file location, output files created, and the settings used to produce the video.
- The video plays back for your review.
- ▶ If you selected to upload by FTP or to Screencast.com, the dialog boxes to upload the video appear.
- If you selected to include an additional output available for users to download, such as an iPod video, PowerPoint presentation, or .mp3 file, the video plays back for your review. The ancillary files are available to download from the links at the bottom of the video.
- To view the production files, click the Open Production Folder button.
- To save the production settings as a preset, click the Create Production Preset button.

# **TechSmith**

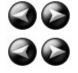

Produce and Share a Video : Produce using Custom Production Settings : Post-Production Options : Produce Additional Output Options

## **Produce Additional Output Options**

S Camtasia Studio > Produce and Share button > Select Custom production settings > Next

Select any of the following additional outputs to include with the produced video file for viewers to download:

- MP3: Audio only file. Select the audio from the dropdown list.
- M4V: Provide a copy of the produced video for playback on a video-capable iPod or in iTunes.
- PPT: Include a PowerPoint presentation to download.

This option is only available when the Timeline includes a .camrec clip recorded with the PowerPoint Add-in.

# **TechSmith**

Produce and Share a Video : Produce using Custom Production Settings : Post-Production Options : Save Production Settings as a Preset

## Save Production Settings as a Preset

Add a new production preset to:

- Create a production standard for company, team, or yourself.
- Remember and save frequently used production settings.
- 1. Make all edits to your video.
- 2. Click Produce and Share.

Produce and share - ⇒

3. The Production Wizard appears. Select **Custom production settings** from the dropdown. Click **Next**.

- 4. Step through the wizard. Click Finish on the Produce Video screen.
- 5. After producing the video, the *Production Results* screen appears. Click the **Create a Production Preset** button.
- 6. The Create Production Preset dialog box appears. Enter a name and description for the preset. Click **OK**.
- 7. Click Finish. The production preset appears in the dropdown list in the Production Wizard.

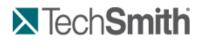

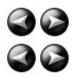

Produce and Share a Video : Produce using Custom Production Settings : Post-Production Options : Preview the Production Settings

## **Preview the Production Settings**

S Camtasia Studio > Produce and Share button > Select Custom production settings > Next

The **Preview Current Settings** option renders the first thirty seconds of the video based on the selected production settings. This option allows you to preview the current production settings without producing the entire video.

Solution options and controls for Flash videos.

- 1. Make all edits to your video.
- 2. Click Produce and Share.

Produce and share -

- 3. The Production Wizard appears. Select Custom production settings from the dropdown. Click Next.
- 4. Select a file format. Click Next.
- 5. Select the desired production settings.
- 6. Click the Preview dropdown and select the Preview Current Settings option.

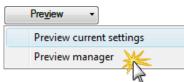

7. Camtasia Studio renders the first thirty seconds of the video and saves the preview in the Preview Manager.

To change the default duration for a production preview, select **Tools > Options > Program tab > Default duration**.

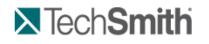

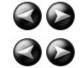

Produce and Share a Video : Produce using Custom Production Settings : Preview Manager

# **Preview Manager**

The Preview Manager saves all production previews rendered for a project. Use the Preview Manager to view and compare the production previews.

- 1. Make all edits to your video.
- 2. Click Produce and Share.

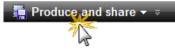

- 3. The Production Wizard appears. Select Custom production settings from the dropdown. Click Next.
- 4. Select a file format. Click Next.
- 5. Select the desired production settings.
- 6. Click the Preview dropdown and select the Preview manager option.

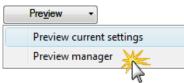

The Preview Manager appears.

| Show previews for project                                                                                                    | : 7_1                                                                                                    | new_wonder                                                                                                    | S                                                                                                    |                                                                | Select All to view all                                                                                                    |   |
|----------------------------------------------------------------------------------------------------|----------------------------------------------------------------------------------------------------|----------------------------------------------------------------------------------------------------|----------------------------------------------------------------------------------------------------|----------------------------------------------------------------|----------------------------------------------------------------------------------------------------|---|
| Preview Name                                                                                                    | Format                                                                                                    | Est. Time                                                                                                    | Est. Size                                                                                                    | Dimensions                                                     | Frame Frame |   |
| 7 new wonders MP4                                                                                                    | MP4                                                                                                    | 00:02:41                                                                                                    | 6.49 MB                                                                                                    | 640x480                                                        | 10                                                                                                    |   |
| 7 new wonders MP4                                                                                                    | MP4                                                                                                    | 00:02:40                                                                                                    | 6.49 MB                                                                                                    | 640x480                                                        | 10                                                                                                    |   |
| 7 new_wonders_MP4_1                                                                                                    | MP4                                                                                                    | 00:02:39                                                                                                    | 6.49 MB                                                                                                    | 640x480                                                        | 10                                                                                                    |   |
| 7_new_wonders_MP4_2                                                                                                    | MP4                                                                                                    | 00:02:51                                                                                                    | 6.49 MB                                                                                                    | 640x480                                                        | 10                                                                                                    | l |
| 7_new_wonders_MP4_3                                                                                                    |                                                                                                    | 00:03:31                                                                                                    | 7.44 MB                                                                                                    | 640x480                                                        | 10                                                                                                    |   |
| 7 new wonders MP4 4                                                                                                    | MP4                                                                                                    | 00:02:47                                                                                                    | 6.49 MB                                                                                                    | 640x480                                                        | 10                                                                                                    |   |
| 7_new_wonders_MP4_5                                                                                                    | MP4                                                                                                    | 00:02:47                                                                                                    | 6.49 MB                                                                                                    | 640x480                                                        | 10                                                                                                    |   |
| 7_new_wonders_MP4_6                                                                                                    | MP4                                                                                                    | 00:02:38                                                                                                    | 6.49 MB                                                                                                    | 640x480                                                        | 10                                                                                                    |   |
| 7_new_wonders_MP4_7                                                                                                    | MP4                                                                                                    | 00:02:39                                                                                                    | 6.49 MB                                                                                                    | 640x480                                                        | 10                                                                                                    |   |
| Play Selected Preview Delete                                                                                                    |                                                                                                    | ctrl +                                                                                                    | Click>                                                                                                    | side,<br>two                                                   | IP4_2                                                                                                    |   |
| · ·                                                                                                    |                                                                                                    | <pre>ceviews s </pre> CTRL + Preview                                                                                                    | Names a<br>south<br>South<br>South<br>South<br>South                                                                                                  | side,<br>two<br>and<br>1.<br>ops                               | IP4_2                                                                                                    |   |
| Delete<br>Compare Setting Details.<br>Use These Settings<br>Click to apply the                                                                                                    |                                                                                                    | CTRL +<br>Preview<br>click th<br>coorder<br>udio Bitrate:<br>udio Format:<br>atermark:<br>TML:                                                                                                    | Side-by-s<br>Click><br>Names a<br>is buttor<br>56 kb<br>AAC<br>Disab<br>Enab                                                                          | side,<br>two<br>and<br>h.<br>ops<br>bled<br>led                | IP4_2                                                                                                    |   |
| Delete<br>Compare Setting Details.<br>Use These Settings<br>Click to apply the<br>oduction settings fro                                                                                                    |                                                                                                    | CTRL +<br>Preview Preview Click th<br>click th<br>deo burate:<br>udio Bitrate:<br>udio Format:<br>atermark:<br>TML:<br>oble of Conte                                                                                                    | Side-by-s<br>Click><br>Names a<br>is buttor<br>S6 kb<br>AAC<br>Disab<br>Enab                                                                          | side,<br>two<br>and<br>n.<br>wps<br>ops<br>oled<br>led<br>oled | IP4_2                                                                                                    |   |
| Delete<br>Compare Setting Details.<br>Use These Settings<br>Click to apply the<br>oduction settings fro<br>e selected preview                                                                                                    | AL<br>AL<br>OT<br>Ta<br>Ta                                                                                                    | CTRL +<br>Preview<br>click th<br>construction<br>udio Bitrate:<br>udio Format:<br>atermark:<br>rML:<br>sble of Conte<br>CORM:                                                                                                    | side-by-s<br>Click><br>Names a<br>is buttor<br>56 kb<br>AAC<br>Disab<br>Enab<br>Disab                                                                 | side,<br>two<br>and<br>n.<br>wps<br>ops<br>oled<br>led<br>oled | IP4_2                                                                                                    |   |
| Delete<br>Compare Setting Details<br>Use These Settings<br>Click to apply the<br>oduction settings fro<br>the selected preview<br>our current production                                                                                | om so<br>to on.                                                                                                    | CTRL +<br>Preview Click th<br>click th<br>dio Bitrate:<br>udio Format:<br>atermark:<br>TML:<br>bble of Conte<br>CORM:<br>Stretch To F                                                                                                    | side-by-s<br>Click><br>Names a<br>is buttor<br>S6 kb<br>AAC<br>Disab<br>Enab<br>ents: Disab<br>Disab                                                  | side,<br>two<br>and<br>h.<br>ops<br>bled<br>bled<br>bled       | IP4_2                                                                                                    |   |
| Delete<br>Compare Setting Details.<br>Use These Settings<br>Click to apply the<br>oduction settings fro<br>the selected preview to<br>our current production<br>The Preview Manage                                                      | Au<br>Au<br>Au<br>Au<br>Ta<br>bom<br>So<br>Dom<br>So<br>Dom<br>So<br>Dom                                                                                                    | CTRL +<br>Preview<br>click th<br>construction<br>udio Bitrate:<br>udio Format:<br>atermark:<br>rML:<br>sble of Conte<br>CORM:                                                                                                    | side-by-s<br>Click><br>Names a<br>is buttor<br>S6 kb<br>AAC<br>Disab<br>Enab<br>ents: Disab<br>Disab                                                  | side,<br>two<br>and<br>h.<br>ops<br>bled<br>bled<br>bled       | _                                                                                                    |   |
| Delete<br>Compare Setting Details.<br>Use These Settings<br>Click to apply the<br>oduction settings fro<br>the selected preview for<br>our current production<br>the Preview Manage<br>tes you to the Produ                             | om ac<br>to son.<br>er filoce or                                                                                                    | CTRL +<br>Preview<br>click th<br>peo birate:<br>udio Bitrate:<br>udio Format:<br>atermark:<br>rML:<br>bble of Conte<br>CORM:<br>Stretch To F<br>Stretch To F<br>e Name:<br>eview Durat                                                                           | side-by-s<br>Click><br>Names a<br>is buttor<br>Sourk<br>Sourk<br>Sourk<br>Disab<br>Enable<br>Enable<br>Enable<br>Disab<br>Disab                       | side,<br>two<br>and<br>h.<br>ops<br>bled<br>bled<br>bled       | -<br>7_new_wonders_MP4_09-28-08_2.mp4<br>00:00:30                                                                                                    |   |
| Delete<br>Compare Setting Details.<br>Use These Settings<br>Click to apply the<br>oduction settings fro<br>the selected preview to<br>our current production<br>The Preview Manage                                                      | Au<br>Au<br>Au<br>WW<br>HT<br>ac<br>bon.<br>er<br>Fil<br>hoce<br>Pr                                                                                                    | CTRL +<br>Preview<br>click th<br>context<br>udio Bitrate:<br>udio Format:<br>atermark:<br>rML:<br>uble of Conte<br>CORM:<br>Stretch To F<br>e Name:<br>eview Durat<br>eview Durat                                                                                | side-by-s<br>Click><br>Names a<br>is button<br>56 kb<br>AAC<br>Disab<br>Enabl<br>Disab<br>Disab                                                       | side,<br>two<br>and<br>h.<br>ops<br>bled<br>bled<br>bled       | 7_new_wonders_MP4_09-28-08_2.mp4<br>00:00:30<br>926.33 KB                                                                                                    |   |
| Delete<br>Compare Setting Details.<br>Use These Settings<br>Click to apply the<br>oduction settings fro<br>the selected preview for<br>our current production<br>the Preview Manage<br>tes you to the Produ                             | AL<br>AL<br>AL<br>OT<br>AL<br>AL<br>W<br>H<br>Ta<br>AL<br>W<br>H<br>Ta<br>AL<br>AL<br>W<br>H<br>Ta<br>AL<br>AL<br>AL<br>V<br>AL<br>AL<br>AL<br>V<br>AL<br>AL<br>AL<br>V<br>AL<br>AL<br>AL<br>V<br>AL<br>AL<br>AL<br>V<br>AL<br>AL<br>AL<br>AL<br>AL<br>AL<br>AL<br>AL<br>AL<br>AL<br>AL<br>AL<br>AL | CTRL +<br>Preview<br>click th<br>peo birate:<br>udio Bitrate:<br>udio Format:<br>atermark:<br>rML:<br>bble of Conte<br>CORM:<br>Stretch To F<br>Stretch To F<br>e Name:<br>eview Durat                                                                           | side-by-s<br>Click><br>Names a<br>is buttor<br>56 kb<br>AAC<br>Disab<br>Enable<br>ents: Disab<br>Disab<br>it<br>leo File<br>ion:                      | side,<br>two<br>and<br>h.<br>ops<br>bled<br>bled<br>bled       | -<br>7_new_wonders_MP4_09-28-08_2.mp4<br>00:00:30                                                                                                    |   |
| Delete<br>Compare Setting Details.<br>Use These Settings<br>Click to apply the<br>oduction settings fro<br>the selected preview four<br>current production<br>the Preview Manage<br>tes you to the <i>Produ</i><br><i>Video</i> screen. | AI<br>AI<br>AI<br>W<br>H<br>Ta<br>M<br>W<br>H<br>Ta<br>M<br>W<br>H<br>Ta<br>M<br>S<br>C<br>Pr<br>Pr                                                                                                    | CTRL +<br>Preview<br>click th<br>concern<br>udio Bitrate:<br>udio Format:<br>atermark:<br>TML:<br>stretch To F<br>CORM:<br>Stretch To F<br>eview Durate<br>eview Durate<br>eview Durate<br>eview Size:<br>titmated Fina                                          | side-by-s<br>Click><br>Names a<br>is buttor<br>So k<br>AAC<br>Disab<br>Enab<br>ents: Disab<br>Disab<br>it<br>leo File<br>ion:<br>al File Size:<br>ne: | side,<br>two<br>and<br>                                        | 7_new_wonders_MP4_09-28-08_2.mp4<br>00:00:30<br>926.33 KB<br>6.49 MB                                                                                                    |   |
| Delete<br>Compare Setting Details.<br>Use These Settings<br>Click to apply the<br>oduction settings fro<br>the selected preview for<br>our current production<br>the Preview Manage<br>tes you to the Produ                             | AI<br>AI<br>AI<br>W<br>H<br>Ta<br>M<br>W<br>H<br>Ta<br>M<br>W<br>H<br>Ta<br>M<br>S<br>C<br>Pr<br>Pr                                                                                                    | CTRL +<br>Preview Click th<br>click th<br>coorder to re-<br>dio Bitrate:<br>udio Format:<br>atermark:<br>TML:<br>ble of Conte<br>CORM:<br>Stretch To F<br>CORM:<br>Stretch To F<br>Vid<br>e Name:<br>eview Durat<br>eview Size:<br>titmated Fina<br>oduction Tim | side-by-s<br>Click><br>Names a<br>is buttor<br>So k<br>AAC<br>Disab<br>Enab<br>ents: Disab<br>Disab<br>it<br>leo File<br>ion:<br>al File Size:<br>ne: | side,<br>two<br>and<br>                                        | 7_new_wonders_MP4_09-28-08_2.mp4<br>00:00:30<br>926.33 KB<br>6.49 MB<br>00:00:23                                                                                                    |   |

| ow previews for project:                 | 7_n    | ew_wonder                   | S Ri    | ght (      |           |                  |  |
|------------------------------------------|--------|-----------------------------|---------|------------|-----------|------------------|--|
| review Name                              | Format | Est. Time                   |         | -          |           | ns Frame Rate    |  |
| _new_wonders_MP4                         | MP4    | 00:02:41                    | 6.49 MB | 64(        | The start | Preview Name     |  |
| _new_wonders_MP4                         | MP4    | 00:02:40                    | 6.49 MB | 64(        | 1         | Format           |  |
| _new_wonders_MP4_1                       |        | 00:02:39                    | 6.49 MB | 64(        | ~         | Est. Time        |  |
| _new_wonders_MP4_2                       |        | 00:02:51                    |         | 64(        | 1         | Est. Size        |  |
| _new_wonders_MP4_3                       |        | 00:03:31                    |         | 640        | _         |                  |  |
| _new_wonders_MP4_4<br>_new_wonders_MP4_5 |        | 00:02:47                    |         | 64(<br>64( |           | Dimensions       |  |
| _new_wonders_MP4_6                       |        | 00:02:47                    |         | 640        | ✓         | Frame Rate       |  |
| _new_wonders_MP4_7                       |        | 00:02:39                    |         | 640        |           | Audio Codec      |  |
|                                          |        |                             |         |            |           | Colors           |  |
|                                          |        |                             |         |            |           | Preview Time     |  |
|                                          |        |                             |         |            |           | Preview Size     |  |
|                                          |        |                             | _       |            |           | Date Created     |  |
| Play Selected Preview                    |        | eview File Na<br>EG-4 video |         |            |           | Preview Duration |  |

#### View or Hide Column Headings

#### Move a Column

Click and drag a column heading along the heading row.

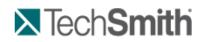

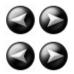

Produce and Share a Video : Produce using Custom Production Settings : Batch Production

# **Batch Production**

S Camtasia Studio > Tools menu item > Sharing > Batch Production > Batch Production wizard

The **Batch Production** option renders multiple Camtasia Studio projects at the same time using production presets.

#### **Batch Produce Using One Preset**

- 1. In Camtasia Studio, choose **Tools** menu item > **Sharing** > **Batch Production**. The Batch Production wizard appears.
- 2. Click the **Add Files/Projects** button. Select the files to render (.camrec, .avi, .camproj, .mpg, .mpeg, .wmv, .mov, .mpeg-4, or .flv). Click **Next**.
- 3. Select one of the following options:
- 4. Select the **Use one production preset for all files/projects** option and select a preset from the dropdown. Click **Next**.

To create a new preset, select Preset Manager > New.

- 5. Click **Browse** to choose the output folder. Enable the **Organize produced files into sub-folders** option to produce the files/projects into separate folders.
- 6. Enable the **Show production results** option to view a summary after rendering.
- 7. Click **Finish**. The batch processing begins. The progress of each file/project appears in the *Rendering Batch Production* dialog box.

#### **Batch Produce Using Multiple Presets**

- 1. In Camtasia Studio, choose **Tools** menu item > **Sharing** > **Batch Production**. The Batch Production wizard appears.
- 2. Click the Add Files/Projects button. Select the files to render (.camrec, .avi, .camproj, .mpg, .mpeg, .wmv, .mov, or .mpeg-4, or .flv). Click Next.
- 3. Select the Use a different production preset for each file/project option. Click Next.
- 4. Click within the Preset Name column to change the preset for each file/project. Click Next.

To create a new preset, select Preset Manager > New.

- 5. Click **Browse** to choose the output folder. Enable the **Organize produced files into sub-folders** option to produce the files/projects into separate folders.
- 6. Enable the Show production results option to view a summary after rendering.
- 7. Click **Finish**. The batch processing begins. The progress of each file/project appears in the *Rendering Batch Production* dialog box.

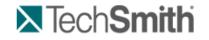

Produce and Share a Video : Produce using Custom Production Settings : Package as a Pack and Show Executable

# Package as a Pack and Show Executable

Scamtasia Studio > Tools menu item > Sharing > Pack and Show > Pack and Show wizard

Pack and Show creates a Windows-executable file users can double-click to unpack the file and play the video. You can include the TSCC codec and Camtasia Player in the package.

#### Pack and Show Advantages

- Includes everything users need to view a TSCC-encoded video.
- The packaging process may reduce the file size without affecting the video or audio quality.
- 1. In Camtasia Studio, choose **Tools** menu item > **Sharing** > **Pack and show**. The Pack and Show wizard appears.
- 2. The Pack and Show Wizard appears. Click the Browse button to select a video file to package.
- 3. The Executable file name populates with the name of the executable file and its path based on the video selected. By default, the file saves to the same directory as the selected video. Click the **Browse** button to change the file location. Click **Next**.
- 4. If you selected:
  - AVI file to package, see <u>Pack and Show-AVI Options</u>.
  - MPEG-4, FLV or SWF file to package, see <u>Pack and Show MPEG-4, FLV or SWF Options</u>.
  - CAMV file to package, see <u>Pack and Show-CAMV Options</u>.
- 5. The Package Video Options screen appears.
  - Select **Run video after packaging**, to automatically play video after packaging.
  - Select Package another video, to open the Pack and Show Wizard after packaging.
- 6. Click Finish.

Camtasia Studio creates an executable file (.exe). Instruct viewers to double-click the .exe file to open and play the video.

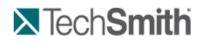

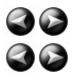

Produce and Share a Video : Produce using Custom Production Settings : Package as a Pack and Show Executable : Pack and Show-AVI Options

## **Pack and Show-AVI Options**

S Camtasia Studio > Tools menu item > Sharing > Pack and Show > Pack and Show wizard > Select an AVI file > Next

Pack and Show creates a Windows-executable file users can double-click to unpack the file and play the video.

Select the desired player and related video options:

Use default player:

Plays the video in the default player on the host computer. Enable the **Include TSCC codec installer** option.

Use Camtasia Player:

Plays the video in Camtasia Player. Users do not need to download TSCC codec since it is built into Camtasia Player. Select the desired Camtasia Player options.

| Select the desired player for your video and<br>The TSCC codec installer is not required for                                                                                                    |                                                                                                    |
|----------------------------------------------------------------------------------------------------|----------------------------------------------------------------------------------------------------|
| © Use default player                                                                                                    |                                                                                                    |
| Use Camtasia Player                                                                                                    |                                                                                                    |
| Camtasia Player options          Start playing automatically         Exit after playing video         Repeat video until closed         Stay on last frame         Always on top         Play in maximized mode         Play in fullscreen mode | <ul> <li>No title bar</li> <li>No menu bar</li> <li>No tool bar</li> <li>No status bar</li> <li>No dragging by video area</li> <li>Background Color</li> </ul> |
|                                                                                                    | Back Next > Cancel Help                                                                                                    |

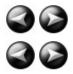

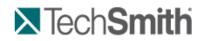

Produce and Share a Video : Produce using Custom Production Settings : Package as a Pack and Show Executable : Pack and Show - MPEG-4, FLV or SWF Options

#### Pack and Show - MPEG-4, FLV or SWF Options

file:///C:/Users/marshalj/AppData/Local/Temp/~hhF1B5.htm

| \$ | Camtasia Studio > Tools menu item > Sharing > Pack and Show > Pack and Show wizard > Select a SWF file > Next                             |
|----|----------------------------------------------------------------------------------------------------|
|    |                                                                                                    |
| V  | To Pack and Show Flash-based videos, the videos must have been produced using the <u>HTML option in</u><br><u>the Production Wizard</u> . |
|    |                                                                                                    |

Pack and Show creates a Windows-executable file users can double-click to unpack the file and play the video.

The *SWF Options* screen shows all files included in the Pack and Show file. You need all the files listed to play the MPEG-4, FLV or SWF video.

| C:\Users\rac187\Documents                                |                       |                     |   |  |
|----------------------------------------------------------|-----------------------|---------------------|---|--|
| C:\Users\rac187\Documents                                | -                     |                     |   |  |
| C:\Users\rac187\Documents\                               | -                     |                     | - |  |
| C: \Users\rac187\Documents\                              |                       |                     |   |  |
| C:\Users\rac187\Documents\<br>C:\Users\rac187\Documents\ |                       |                     | - |  |
| a loser a factor pocumenta                               | logungage a regio ipo | citeriny pwilobject |   |  |
|                                                          |                       |                     |   |  |
|                                                          |                       |                     |   |  |
|                                                          |                       |                     |   |  |
|                                                          |                       |                     |   |  |
|                                                          |                       |                     |   |  |
|                                                          |                       |                     |   |  |
|                                                          |                       |                     |   |  |
|                                                          |                       |                     |   |  |

Click Next to continue the Pack and Show Wizard.

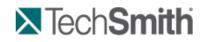

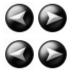

Produce and Share a Video : Produce using Custom Production Settings : Package as a Pack and Show Executable : Pack and Show-CAMV Options

#### Pack and Show-CAMV Options

S Camtasia Studio > Tools menu item > Sharing > Pack and Show > Pack and Show wizard > Select a CAMV file > Next

Pack and Show creates a Windows-executable file users can double-click to unpack the file and play the video.

The Camtasia for RealPlayer file format produces a presentation in three files:

- Mymovie.camv (the video stream)
- Mymovie.rm (the audio stream, if applicable)
- Mymovie.smil (SMIL presentation file to play the audio and video streams simultaneously)

A video only presentation does not require a .smil file. You can open the .camv file directly in RealPlayer. However, if you want video and audio, you must include the .smil and .rm files in the Pack and Show file.

- 1. Click the Browse button to select the .smil file that corresponds to the video.
- 2. Enable the Include RM file in package option to include audio with the video.

4. Click Next.

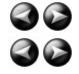

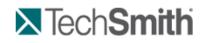

Produce and Share a Video : Produce using Custom Production Settings : Produce a Selection on the Timeline

# **Produce a Selection on the Timeline**

Produce a selection on the Timeline to create a short video or to preview an effect.

- 1. Use the in and out points on the playhead to make a selection on the Timeline.
- 2. Right-click the selection and choose Produce selection as.

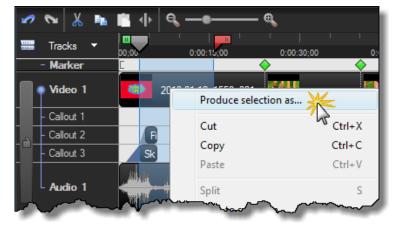

3. The Production Wizard appears. Produce the video with the desired settings.

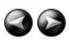